GX-A Series / GF-A Series Communication Manual

En Ver. 1.01

# **Table of Contents**

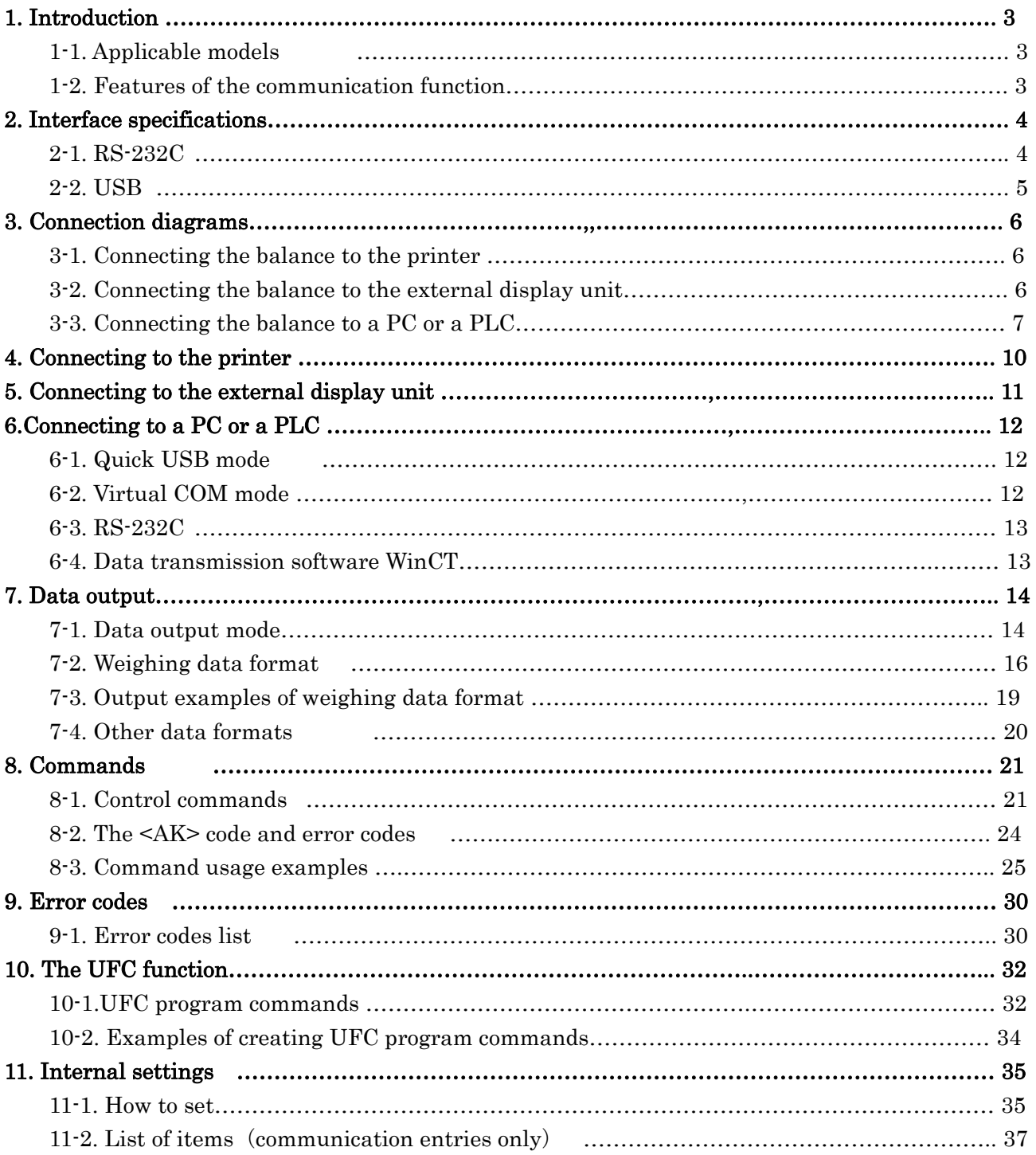

# **1. Introduction**

This communication manual is a supplementary instruction manual for connecting the balance to peripheral devices such as PCs and printers through the use of its communication function.

#### **1-1. Applicable models**

Models to which this the contents of this communication manual is applicable are as follows. □ GX-A Series

GX-1603A, GX-1003A, GX-603A, GX-403A, GX-303A, GX-203A GX-10002A, GX-6002A, GX-4002A, GX-3002A, GX-2002A GX-10001A, GX-6001A

□ GF-A Series GF-1603A, GF-1003A, GF-603A, GF-403A, GF-303A, GF-203A GF-10002A, GF-6002A, GF-4002A, GF-3002A, GF-2002A GF-10001A, GF-6001A

#### **1-2. Features of the communication function**

- $\Box$  The RS-232C interface is provided as standard, enabling communication similar to conventional balances.
- □ A USB interface is provided as standard and you can select between a quick USB for inputting the weighing result directly into the PC software or bidirectional communication using a virtual COM port.
- □ By using the GXA-03: RS-232 C interface isolation type, which is a specialized option, an RS-232C interface can be added.

# **2. Interface specifications**

# **2-1. RS-232C**

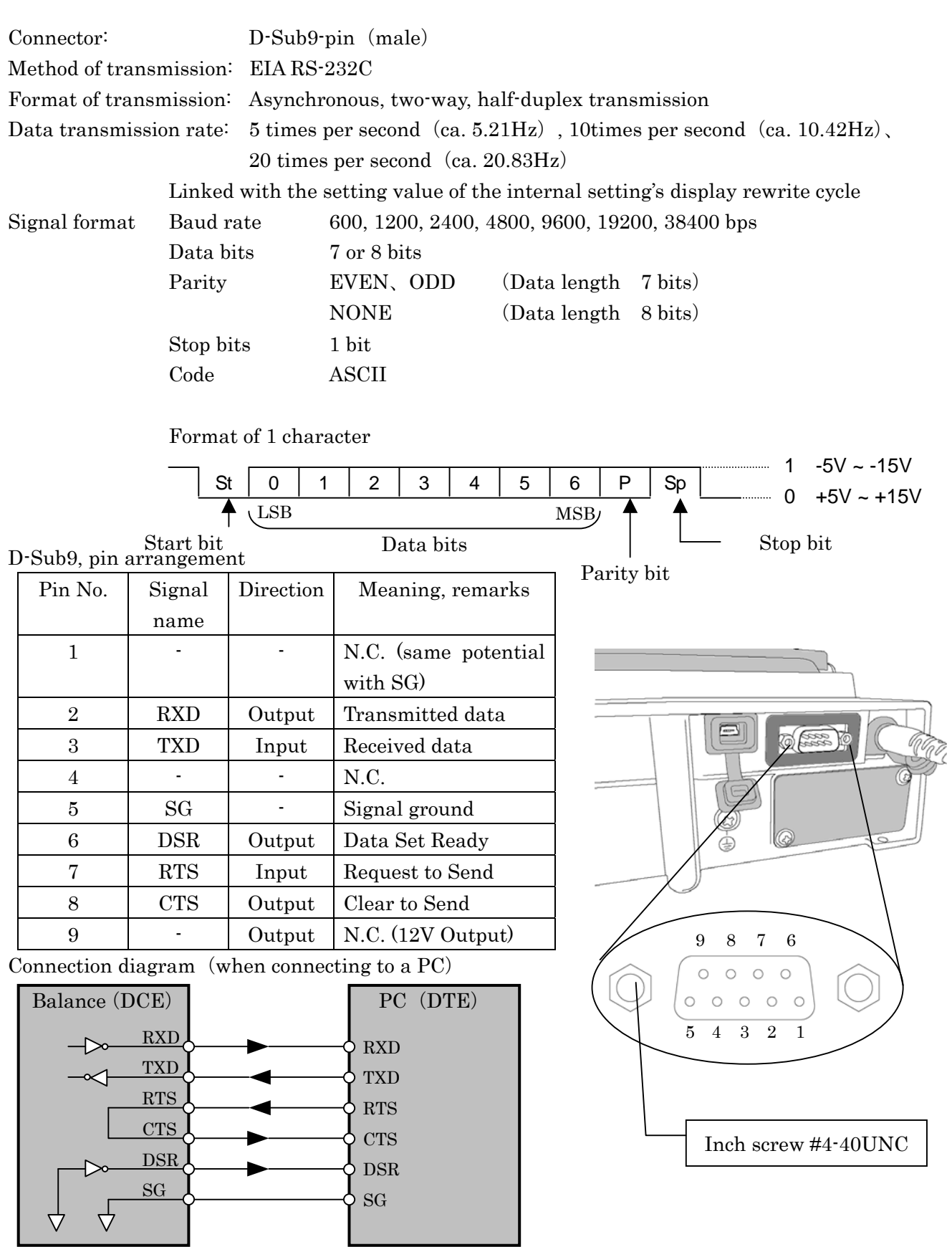

# **2-2. USB**

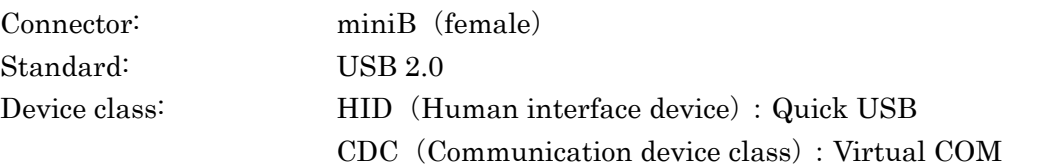

#### miniB, pin arrangement

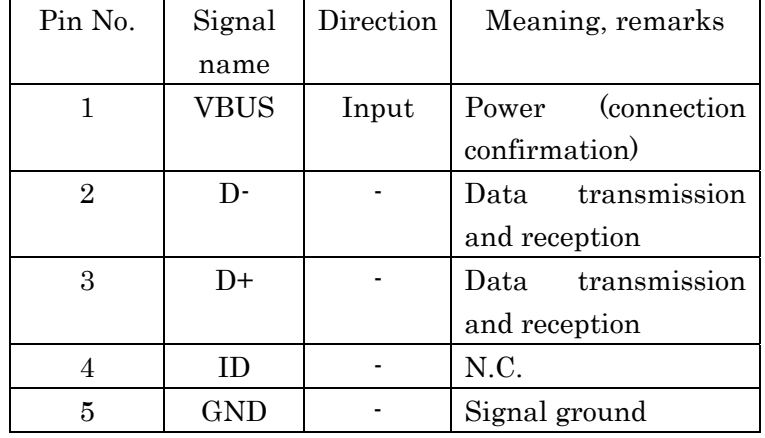

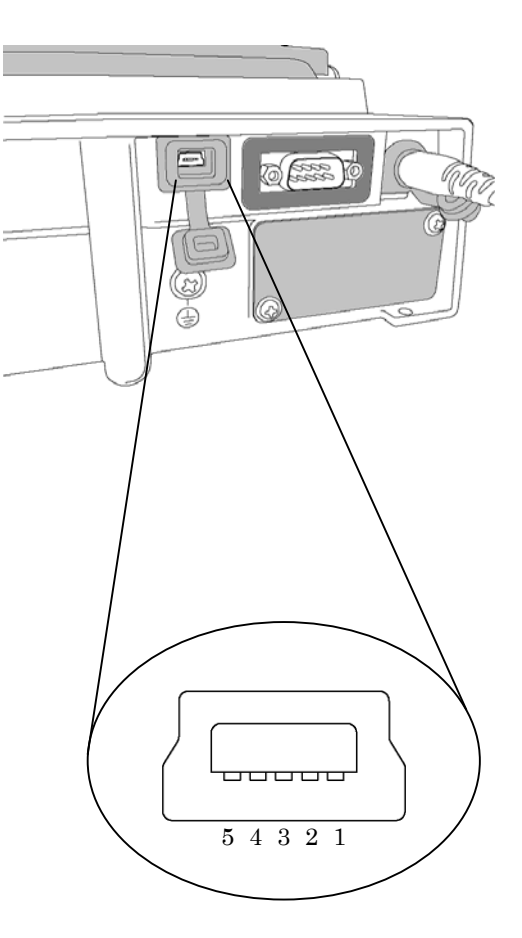

# **3. Connection diagrams**

It is possible to connect the balance to peripheral devices, PCs, PLCs, etc. by using the RS-232C connector and the USB miniB connector which are provided as standard with the balance.

#### **3-1. Connecting the balance to a printer**

To print the weighing result measured with the balance on paper, connect a specialized balance printer (e.g. AD-8127 Compact Printer) to the device.

 $\Box$  Connect the balance with the printer using the RS-232C cable.

For settings when connecting the balance to the printer, refer to section 4, "Connecting to the printer".

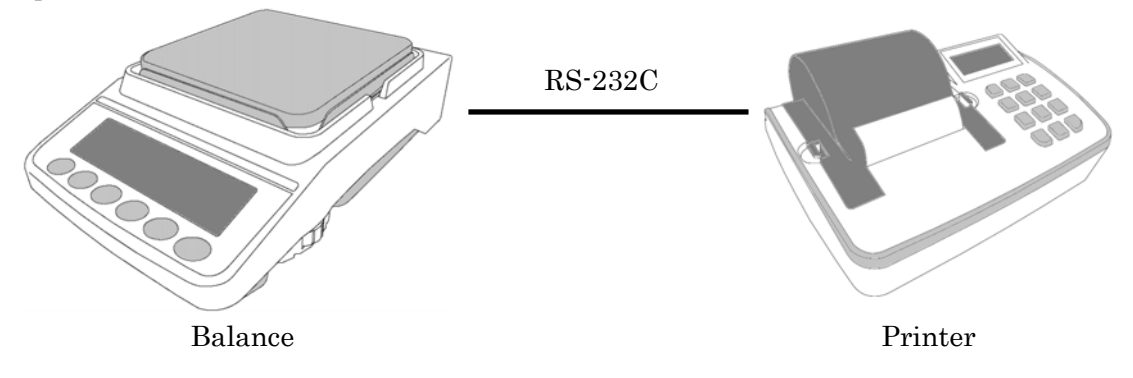

#### **3-2. Connecting the balance to an external display unit**

When confirming the weighing values or operating the balance with keys remotely, connect the specialized external display unit to the balance. The specialized external display unit consists of the external display unit AD-8920A (display only) and the external controller AD-8922A.

 $\Box$  Connect the balance to the external display unit using the RS  $\cdot$  232C cable.

For settings when connecting the balance and the external display unit, refer to section 5, "Connecting to the external display unit".

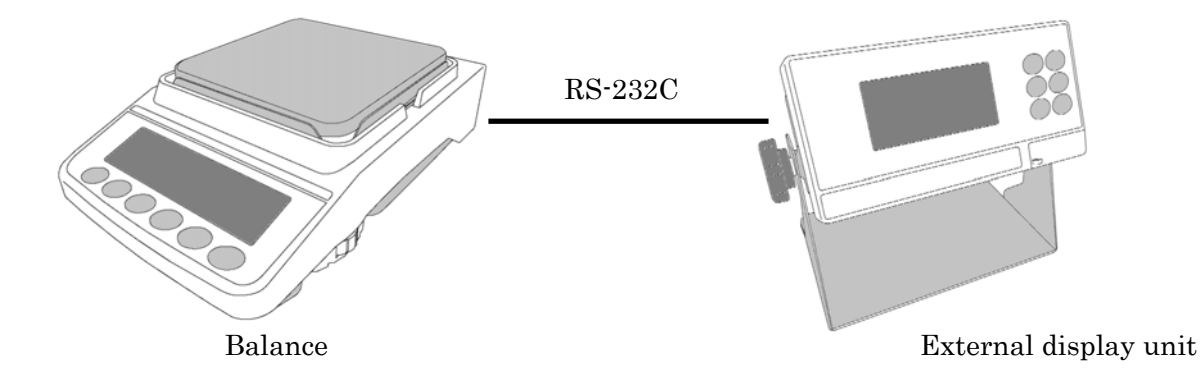

 $\Box$  When connecting the balance to an external display unit and a printer, connect the balance with the external display unit (external controller AD-8922A only) with a RS-232C cable and connect the external display unit and the printer with a RS-232C cable.

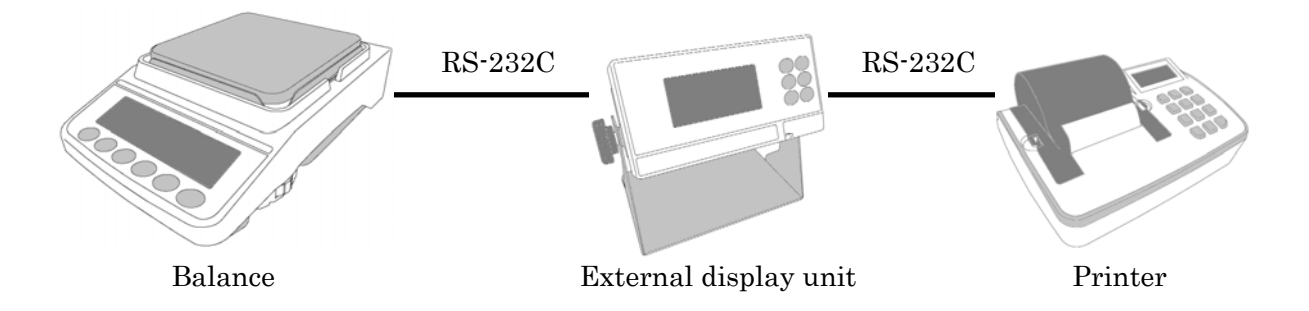

#### **3-3. Connecting the balance to a PC or a PLC**

When converting the weighing values of the balance into electronic data or when remotely controlling the balance, connect it to a PC or a PLC.

□ Connect the balance to a PC using a USB or an RS-232C cable.

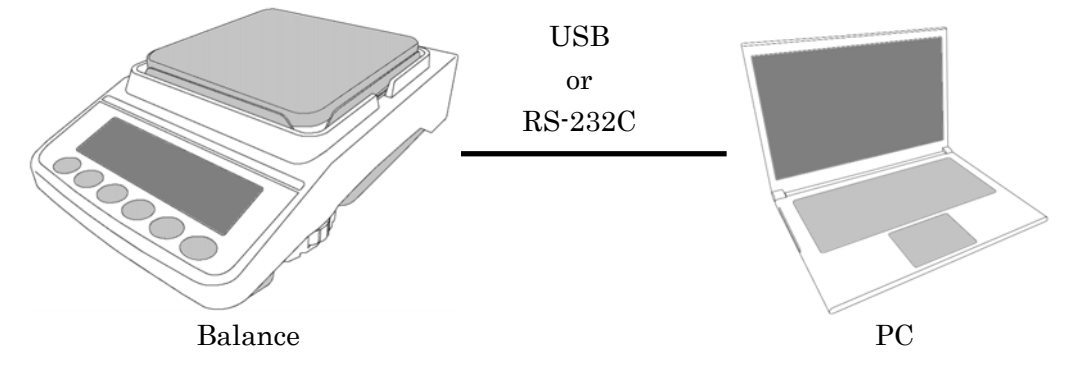

 $\Box$  Connect the balance to a PLC using a RS-232C cable.

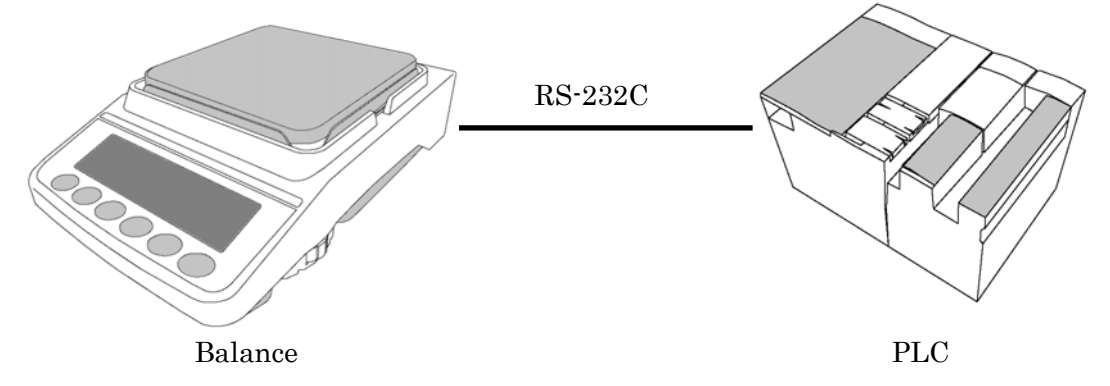

□ When connecting the balance to a PC and a printer, connect the balance to the PC with a USB cable and connect the balance to the printer with an RS-232C cable.

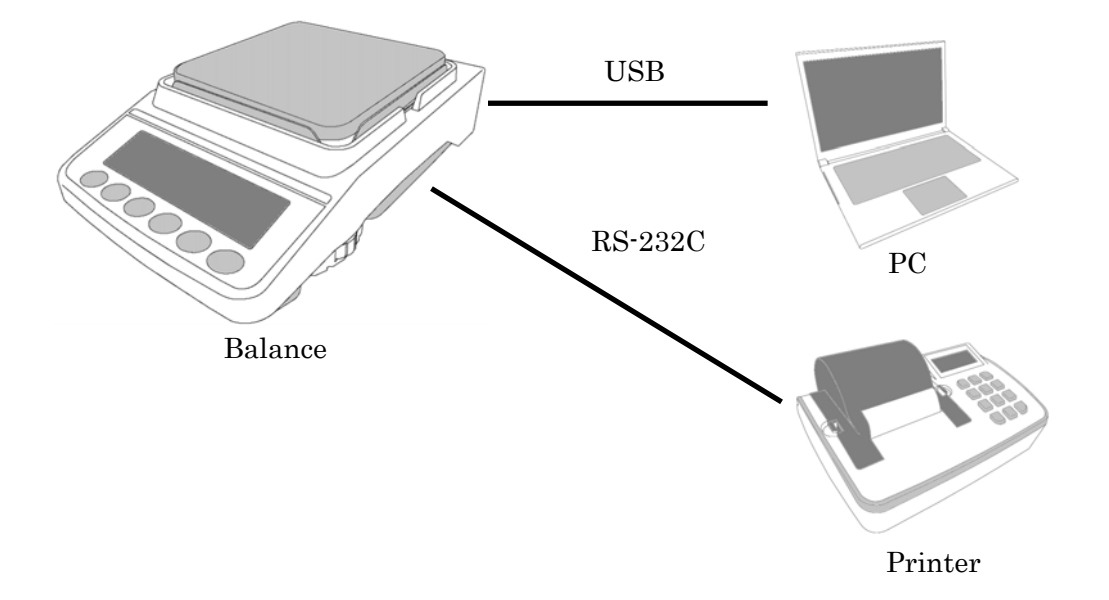

□ When connecting the balance to a PC and to the external display unit, connect the balance to the PC with a USB cable and connect the balance to the printer with an RS-232C cable.

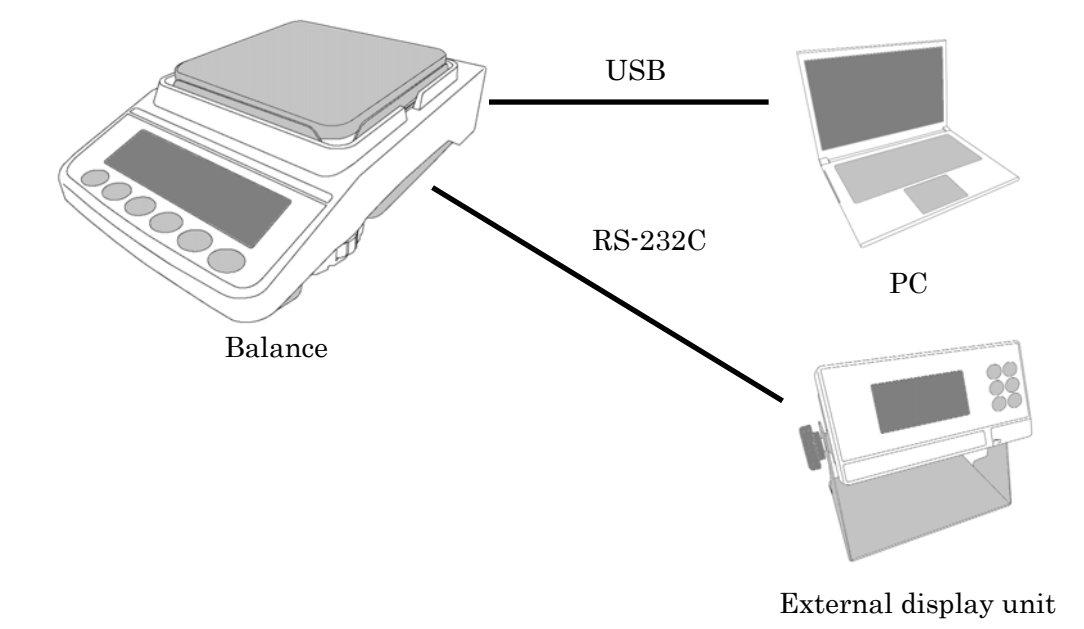

 $\Box$  When connecting the balance with a PLC and the printer or the external display unit, in both cases you must use RS-232C cables. When the balance is equipped with the GXA–03 special option (2nd RS-232C cable, insulated type), connect the PLC with a cable to the RS-232C connector of the GXA-03, and connect the printer or the external indicator unit with a cable to the standard RS-232C connector of the balance.

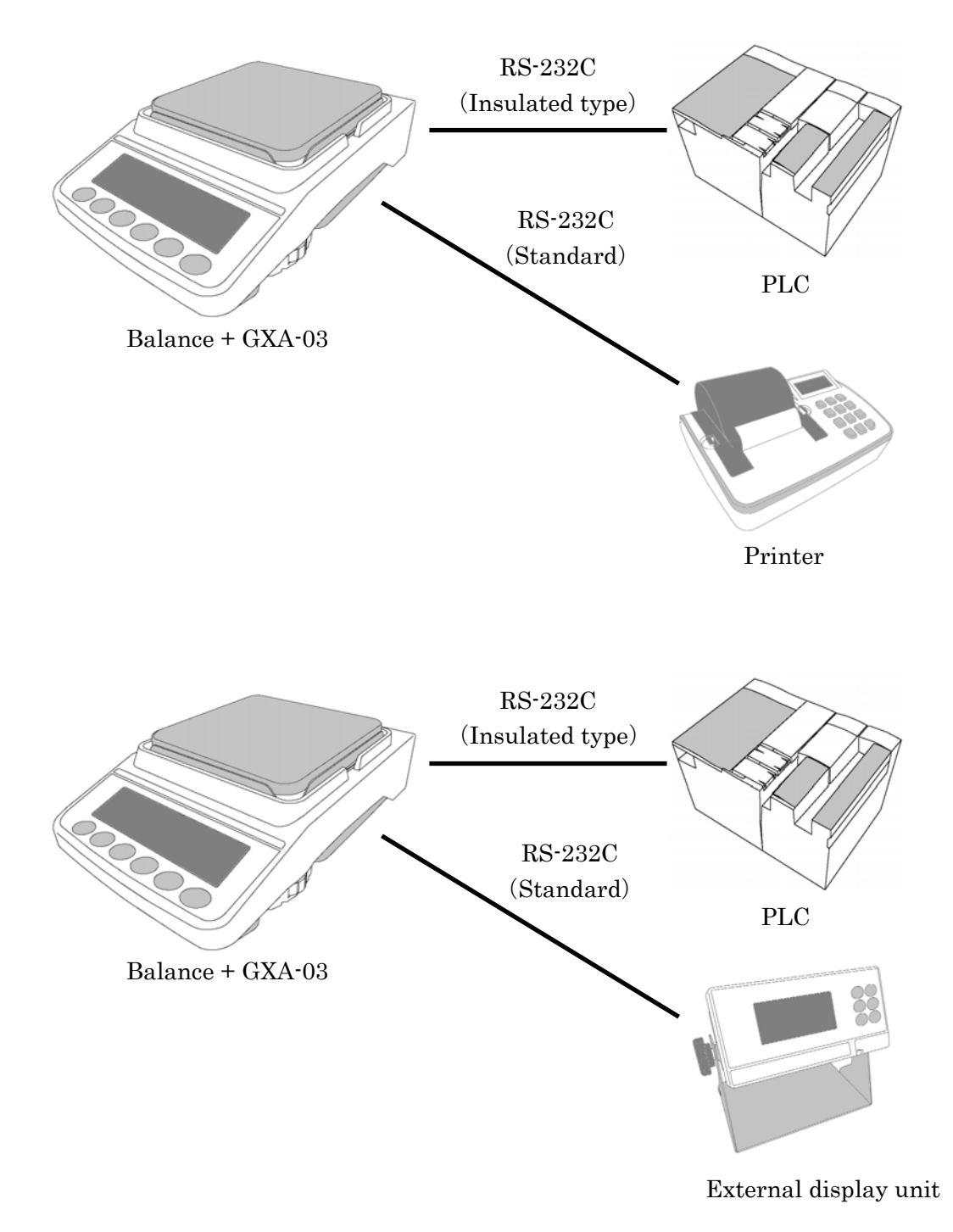

# **4. Connecting to the printer**

When connecting the printer to the balance for printing measured values, configure the printer and the balance as follows according to these usage examples.

#### Internal settings of the printer

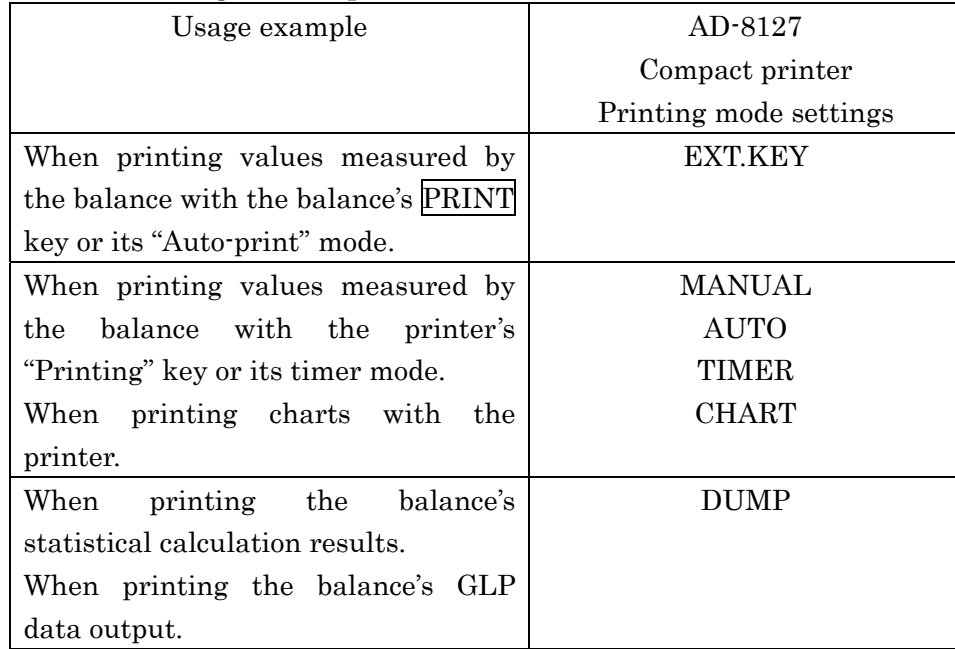

 $\Box$  Refer to the instruction manual of the AD-8127 for how to change internal settings of the AD-8127 compact printer.

#### Internal settings of the balance

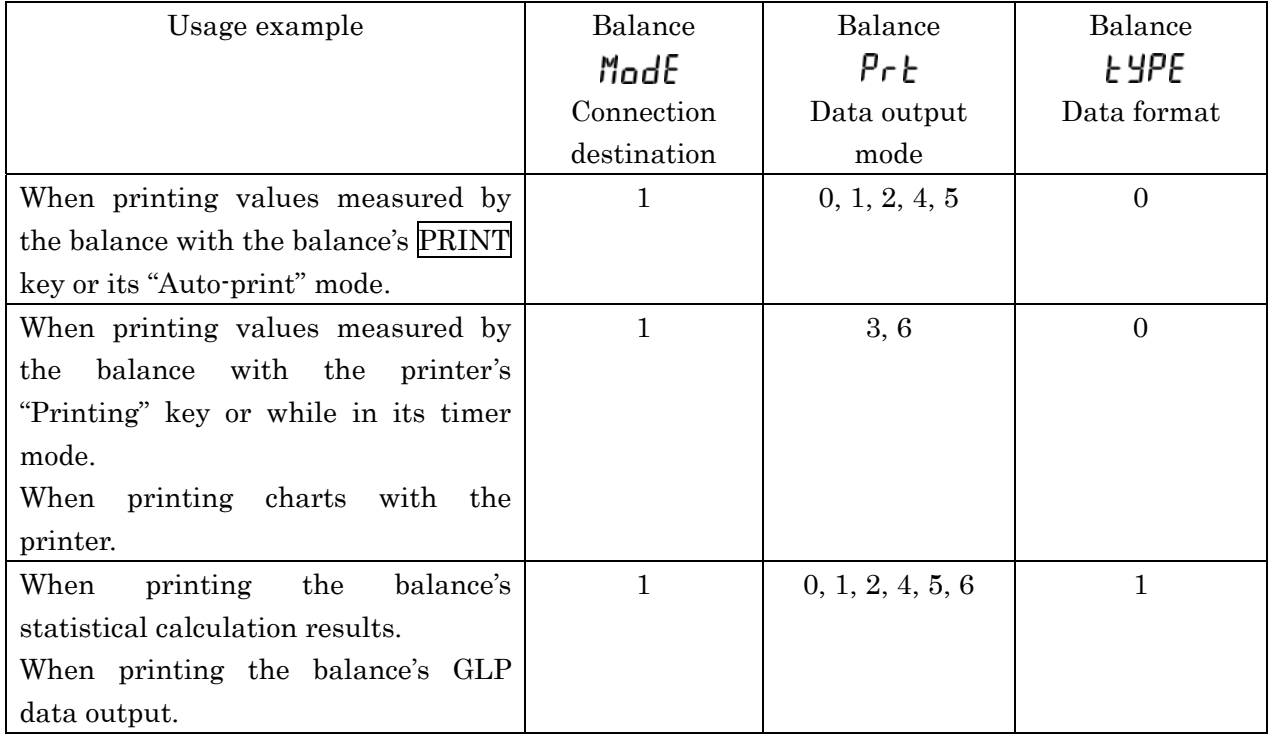

# **5. Connecting to the external display unit**

When connecting the external display unit to the balance, configure the external display unit and the balance as follows according to these usage examples.

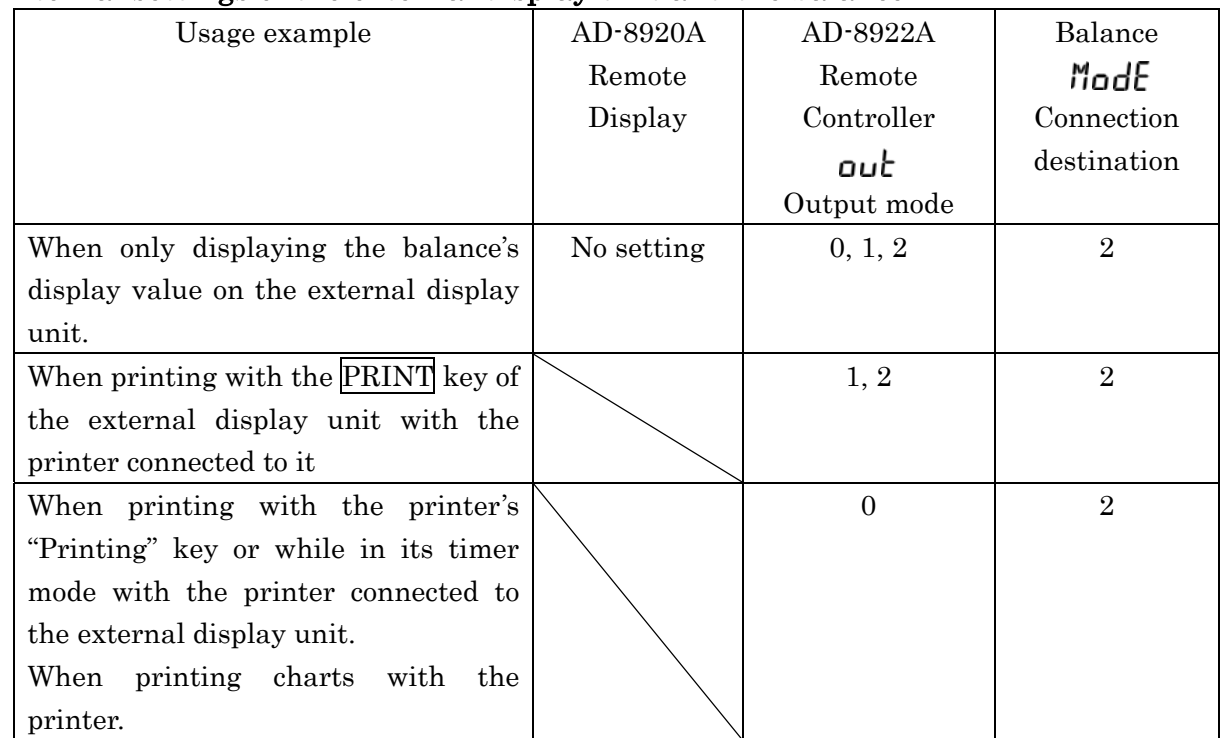

#### Internal settings of the external display unit and the balance

□ Refer to the instruction manual of the AD-8922A for how to change internal settings of the AD-8922A remote controller.

# **6. Connecting to a PC or a PLC**

#### **6-1. Quick USB mode**

The quick USB mode is a function used to connect the balance with the PC using a USB cable to directly input the output data of the balance into PC software such as Excel or Word. Windows XP or later is supported.

Since the balance uses a standard Windows driver (HID), no installation of a special driver is necessary and communication is possible just by connecting the balance to a PC.

#### Caution

- $\Box$  Quick USB is a one-way communication from the balance to the PC. It is not possible to send control commands from the PC to the balance.
- □ Turn off the PC's screen saver and stand-by modes.

#### About internal settings

- □ With the internal setting of  $\Box$   $\Box$   $\Box$  (Quick USB ALL) all data is output including the header and units of the weighing data according to the output data format set in the internal setting (USB data format).  $\mathbf{u} \cdot \mathbf{P}$
- $\Box$  With the internal setting of  $\Box$  F  $\Box$  (Quick USB NU) only the weighing data values are output.

#### Operating instructions (when sending weighing data using the balance's PRINT key)

- 1. Set the internal setting  $\iint \eta \tau$  of the balance to  $\iint (\text{Quick USB NU})$  or to  $\int (\text{Quick USB NU})$ .
- 2. Connect the balance to a PC with the supplied USB cable.
- 3. When connecting for the first time, the PC will automatically start installing the driver.
- 4. Start up PC software (Excel, etc.) for transmitting the weighing data.
- 5. Set the keyboard input mode to half-width characters[A1]. In case of full-width setting activated the data will not be input correctly.
- 6. Move the cursor to the place you want to input the weighing data.
- 7. When you press the PRINT key on the balance, weighing data will be transmitted from the balance and input at the location of the cursor.
- 8. Disconnect the USB cable when finished.

#### **6-2. Virtual COM mode**

Virtual COM mode is a function used to connect the balance with the supplied USB cable and create a COM port on the PC side for bidirectional communication. Windows XP or later is supported. Except for Windows 10, when using for the first time, you need to install a special driver on the PC. For details on how to install the driver, please refer to "Installing the driver for the GX-A / GF-A series USB interface "Virtual COM mode" on our website (http://www.aandd.co.jp).

#### About internal settings

When using Virtual COM mode, please put the balance's internal setting  $\mathbf{U}$ F<sub>nc</sub> to ( bidirectional USB virtual COM).

#### **6-3. RS-232C**

The RS-232C interface of the balance is the DCE (Data Communication Equipment) that can be connected to a PC. The RS-232C cable used for connection is the straight type. If there is no RS-232C connector on the PC, please connect in USB Virtual COM mode.

#### **6-4. WinCT data transmission software**(**USB Virtual COM mode or RS-232C**)

When a PC is connected through a USB connection in virtual COM mode or with a RS-232C cable, weighing data can be easily received by the PC with the use of the WinCT data communication software for Windows. WinCT can be downloaded from our website (http://www.aandd.co.jp). Please refer to "WinCT setup procedures" and "WinCT operation manual" on our website (http://www.aandd.co.jp) for installation and setup.

There are 3 applications in WinCT: RsCom, RsKey and RsWeight.

RsCom

- $\Box$  You can control the balance by sending a command to it.
- $\square$  Received data can be displayed and saved as a text file (.txt).
- $\Box$  By executing the software multiple times, you can communicate with multiple balances.
- $\Box$  It can be executed simultaneously with other applications. (Does not exclusively occupy the PC)
- $\Box$  GLP output data can also be received from the balance.

RsKey

 $\Box$  Weighing data from the balance can be input directly into another applications.

 $\Box$  If input by keyboard (e.g. with Word or Excel) is possible, the type of application does not matter.

 $\Box$  GLP output data from the balance can also be input.

 $\Box$  The PC can be made into an external display for the balance through the use of the test display function.

#### RsWeight

 $\square$  Received data can be graphed in real time.

□ Parameters of received data such as maximum value, minimum value, average value, standard deviation, coefficient of variation, etc. can be calculated and displayed.

## **7. Data output**

#### **7-1. Data output mode**

As for the balance's data output timing, it can be changed with the internal setting  $P_{\Gamma}$  (data output mode).

Key mode Internal setting double Prb D

If the PRINT key is pressed when the stable value mark is displayed, the weighing value will be output once.

At that time the displayed weighing value will blink once to indicate that it had been output.

### Auto print A mode Internal setting doub Prb

When the weighing value exceeds the range specified by the internal setting  $\beta \beta - \beta$  (auto print polarity) and the internal setting  $\iint P - \mathbf{b}$  (auto print width) from the standard "zero display" and the stable value mark is on, the weighing value will be output once. Also, if the PRINT key is pressed while the stable value mark is on, the weighing value will be output once.

At that time the displayed weighing value will blink once to indicate that it had been output.

Related internal settings

Auto print polarity Auto print width

### Auto print B mode Internal setting  $d_{\theta}u_k$   $\theta$   $\theta$

When the weighing value exceeds the range specified by the internal setting  $\beta \beta - \beta$  (auto print polarity) and the internal setting  $\beta P - b$  (auto print width) from the standard "value previously displayed with a stable value mark" and the stable value mark is on, the weighing value will be output once. Also, if the PRINT key is pressed while the stable value mark is on, the weighing value will be output once. At that time the displayed weighing value will blink once to indicate that it had been output.

Related internal settings

 $d$ out  $\theta P - P$  Auto print polarity  $d$ qub  $\overline{AP}$  -  $\overline{b}$  Auto print width

### Stream mode Internal setting doub Prb 3

Regardless of the presence or absence of the stable value mark, weighing value will be output for each internal setting  $5P<sub>d</sub>$  (display rewrite cycle). When the internal setting is  $5P<sub>d</sub>$   $\Box$  (5 times / sec), the output is at approximately 5.21 Hz.

Related internal settings

 $b$ <sub>B</sub> $f$ <sub>Dc</sub>  $5$  $P$ <sub>d</sub> Display rewrite cycle  $5.5B5$ Baud rate

#### Caution

 $\Box$  Depending on the display rewrite cycle and the baud rate, all data may not be transmitted unless the baud rate is increased.

### Key mode B mode Internal setting  $\partial \omega t$   $\theta$   $\tau t$   $\theta$

Regardless of the presence or absence of the stable value mark, when the PRINT key is pressed, the weighing value will be output once.

At that time the displayed weighing value will blink once to indicate that it had been output.

### Key mode C mode Internal setting  $\delta$ quel  $\mathbb{P}_r$  [5]

When the PRINT key is pressed and the stable value mark is displayed, the weighing value will be output once. In case the stable value mark is not displayed, the weighing value will be output once the stable value mark is displayed next time.

At that time the displayed weighing value will blink once to indicate that it had been output.

### Interval mode Internal setting double Prb 5

Regardless of the presence or absence of the stable value mark, values will be output at an interval of the internal setting  $n\mathbf{t}$  (interval time). By pressing the PRINT key data output is started and stopped by pressing it again during the data output.

Related internal settings

dout int Interval time  $5.5.695$ Baud rate

Caution

 $\Box$  Depending on the interval time and the baud rate, all data may not be transmitted unless the baud rate is increased.

#### **7-2. Weighing data format**

As for the balance's weighing data output, for USB it can be changed by the internal setting U-tP (USB data format) and for RS-232C – by the internal setting  $\angle \angle \angle \angle \angle$  [data format).

#### Standard format A&D RS-232C connection: internal setting 5 F EYPE 0 USB setting: internal setting USb U-EP 0

- $\Box$  This is the standard format for sending data to peripheral devices.
- $\Box$  Consists of 15 characters (excluding the terminator).
- $\Box$  The condition of the data is indicated with a 2-character header.
- $\Box$  The data is padded with polarity and zeros (filling the data's higher order's surplus part with zeros).
- $\Box$  If the data is zero, the polarity is positive.
- □ The unit consists of three characters.

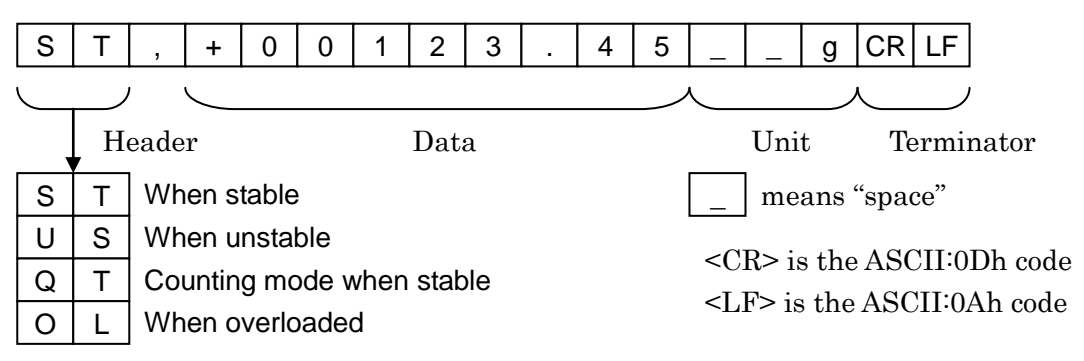

 $\Box$  Printing pattern of the AD-8127 compact printer is as follows:

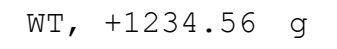

#### DP format (Dump print) RS-232C connection: internal setting  $5 \sqrt{5}$  E  $\frac{19}{5}$  $\overline{\phantom{a}}$ USB connection: no function

- $\Box$  This format is suitable for dump printing.
- $\Box$  Consists of 16 characters (excluding the terminator).
- $\Box$  The condition of the data is indicated with a 2-character header.
- $\Box$  The polarity sign is added right before the data if the data is not overloaded or zero.
- □ The data is zero-suppressed (leading zeros are replaced with spaces).
- □ The unit consists of three characters.

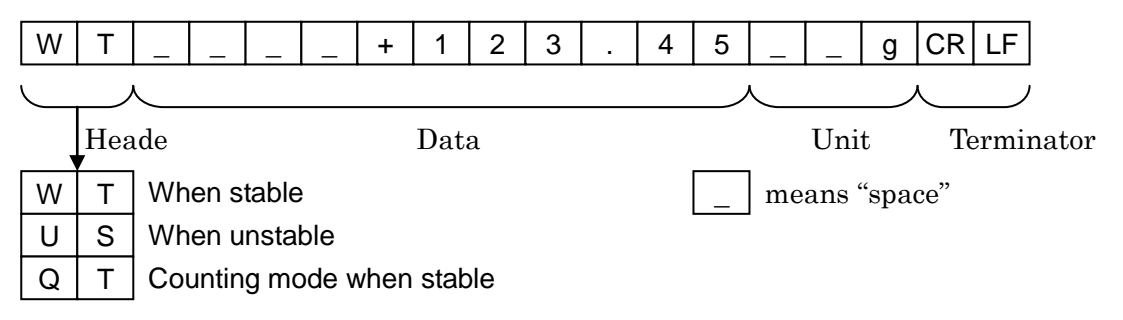

### KF format RS-232C connection: internal setting  $\begin{bmatrix} 5 \end{bmatrix}$   $\begin{bmatrix} 1 \end{bmatrix}$   $\begin{bmatrix} 2 \end{bmatrix}$ USB connection: no function

- $\Box$  This is the Karl-Fischer moisture meter format.
- $\Box$  Consists of 14 characters (excluding the terminator).
- □ Has no header characters.
- $\Box$  The polarity sign (1 character) is placed before the data if the data is not overloaded or zero.
- □ The data is zero-suppressed (leading zeros are replaced with spaces).
- $\Box$  When stable, the unit is output. When not stable, the unit is not output.

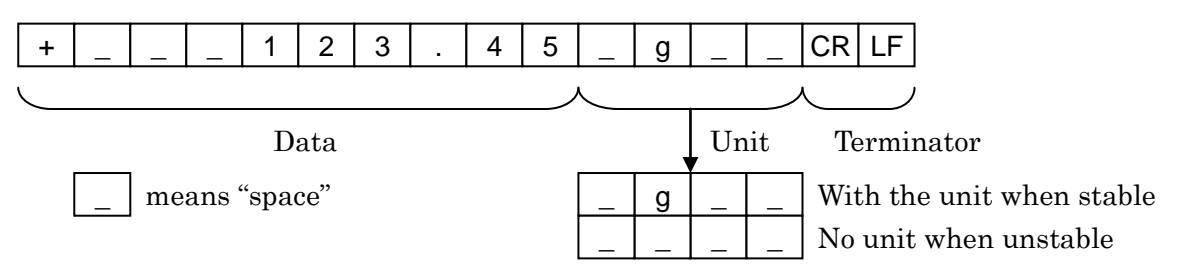

#### MT format RS-232C connection: internal setting 5 .F +4PF 7 USB connection: no function

- $\Box$  Used when connecting to devices manufactured by other companies. However, there is no guarantee of compatibility.
- $\Box$  The length of data depends on the length of the unit
- □ Has a 2-character header.
- □ The data is zero-suppressed (leading zeros are replaced with spaces).

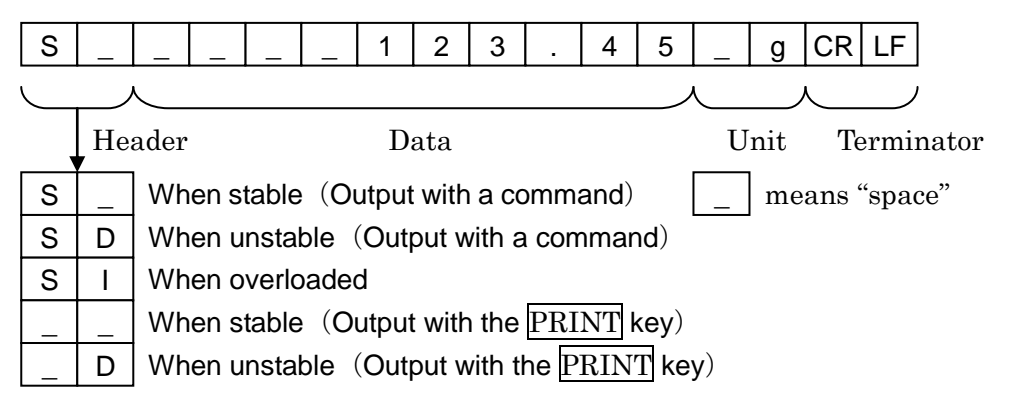

NU format RS-232C connection: internal setting  $\begin{bmatrix} 5 \end{bmatrix}$   $\begin{bmatrix} 1 \end{bmatrix}$   $\begin{bmatrix} 1 \end{bmatrix}$  USB setting: internal setting  $H56 H5P$  /

- $\Box$  This format outputs only numerical data.
- $\Box$  Consists of 9 characters (excluding the terminator).
- $\Box$  The data is padded with polarity and zeros (filling the data's higher order's surplus part with zeros).
- $\Box$  If the data is zero, the polarity is positive.

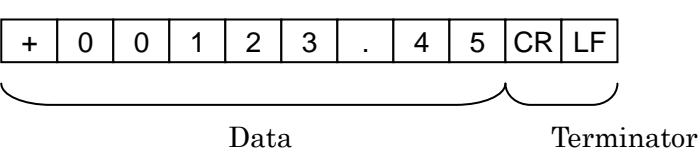

#### CSV format RS-232C connection: internal setting  $\frac{1}{2}$   $\frac{1}{2}$   $\frac{1}{2}$   $\frac{1}{2}$   $\frac{1}{2}$  USB connection: internal setting USb U-EP 2

- $\Box$  Separates the data of A&D standard format and the unit by a comma (.).
- □ Outputs the unit even when the data is overloaded.
- $\Box$  When the decimal point is set to comma (,), semicolon (;) will be used as the separator.

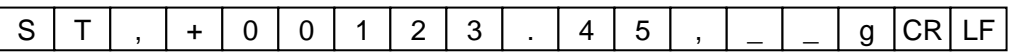

□ When other data is added to the weighing value, all data will be displayed in one line. The display sample will be as follows if the ID number, data number, date and time are added.

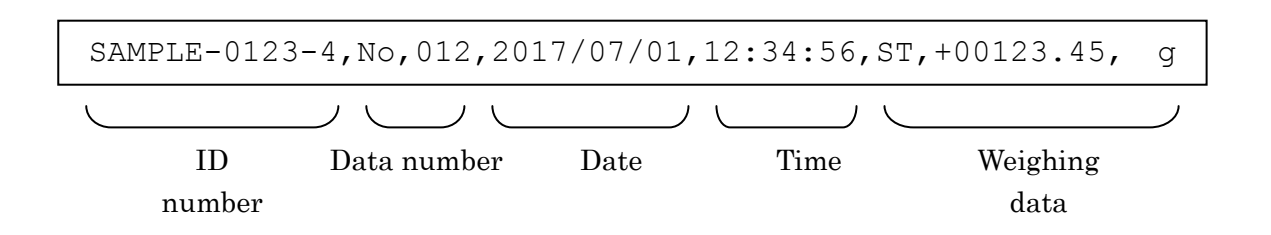

#### TAB format RS-232C connection: no function USB connection: internal setting

USb U-EP 3  $\Box$  This is a format, in which the separator of the CSV format is changed from comma to TAB.

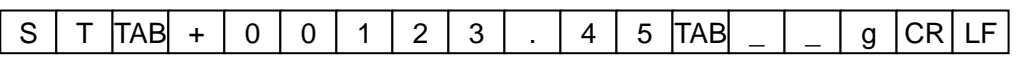

<TAB> is the ASCII:09h code

### **7-3. Output examples of weighing data format**

 $\circ$ 

#### When stable

3 14206 g

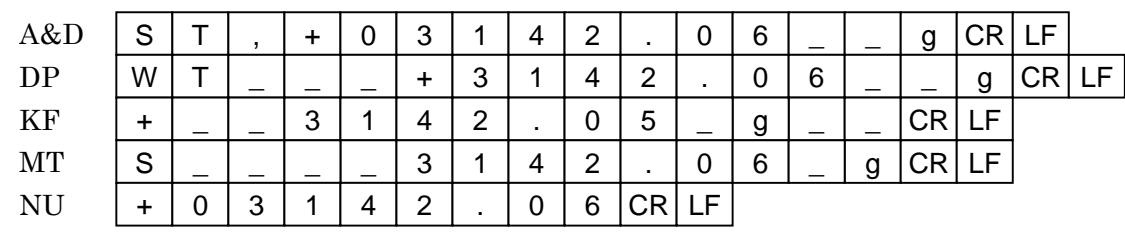

#### When unstable

# $-29587$   $_{\rm g}$

 $\epsilon$ 

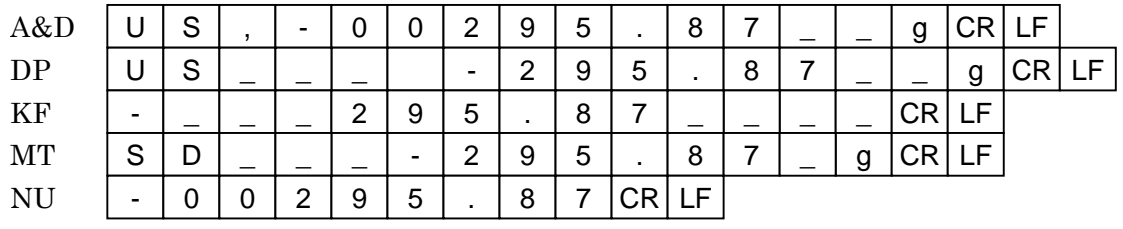

#### When overloaded

(plus)

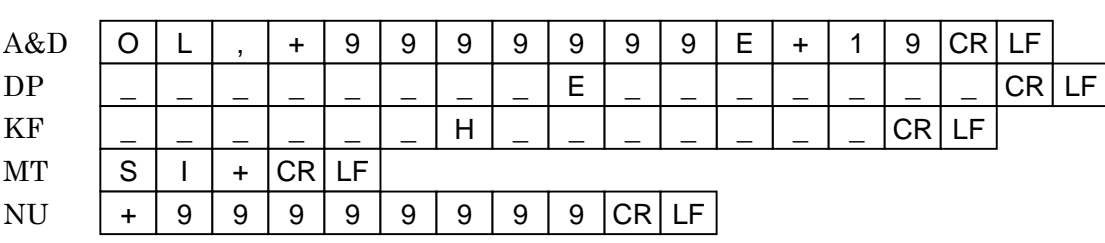

 $\mathbf{g}$ 

### When overloaded

(minus)

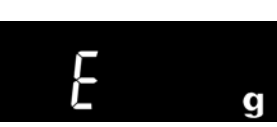

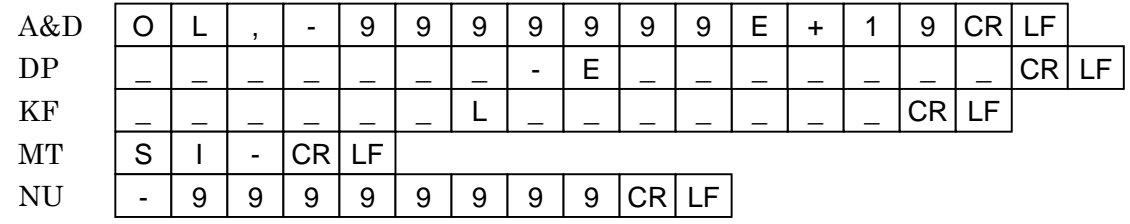

#### **7-4. Other data formats**

In addition to weighing data, other data can be added. Switch each internal setting on / off as necessary.

#### Data number Internal setting doub d no  $\frac{1}{2}$

- $\Box$  When the data memory function is used, the data number is output.
- $\Box$  Consists of 6 characters (excluding the terminator).

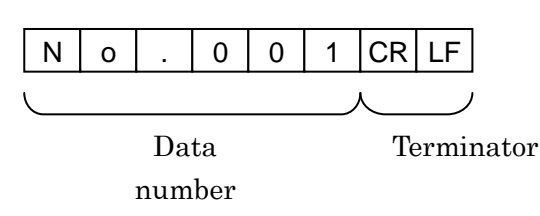

#### ID number Internal setting doub 5 d l

- □ The ID number stored in the balance is output.
- $\Box$  Consists of 13 characters (excluding the terminator).

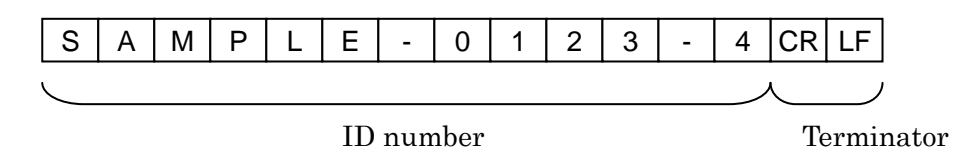

#### Date Internal setting doub 5-bd 2 or  $\overline{1}$

- $\Box$  The date is output from the clock data of the balance.
- $\Box$  The order of YYYY /MM/DD can be changed in settings.
- $\Box$  Consists of 10 characters (excluding the terminator).

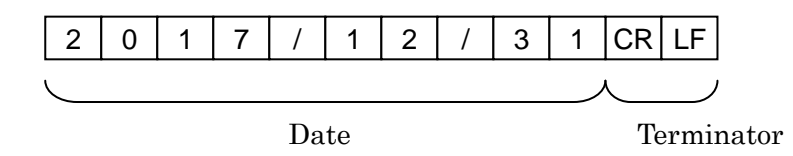

- Time Internal setting doub 5-bd l or 3
- $\Box$  The time is output from the clock data of the balance.
- □ 24-hour format.
- $\Box$  Consists of 8 characters (excluding the terminator).

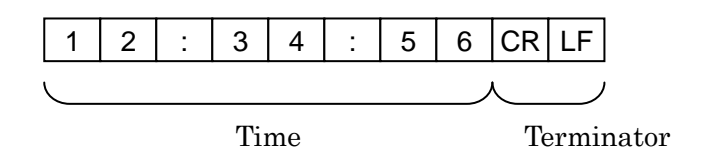

# **8. Commands**

By sending a specified command from a PC or a PLC to the balance, you can control the balance such as by requesting weighing data, manipulating various keys and changing the setting value. To send a command to the balance, add a terminator (<CR> <LF> or <CR> in the  $[\neg \cdot]$  fial setting ) to the command character string.

#### **8-1. Control commands**

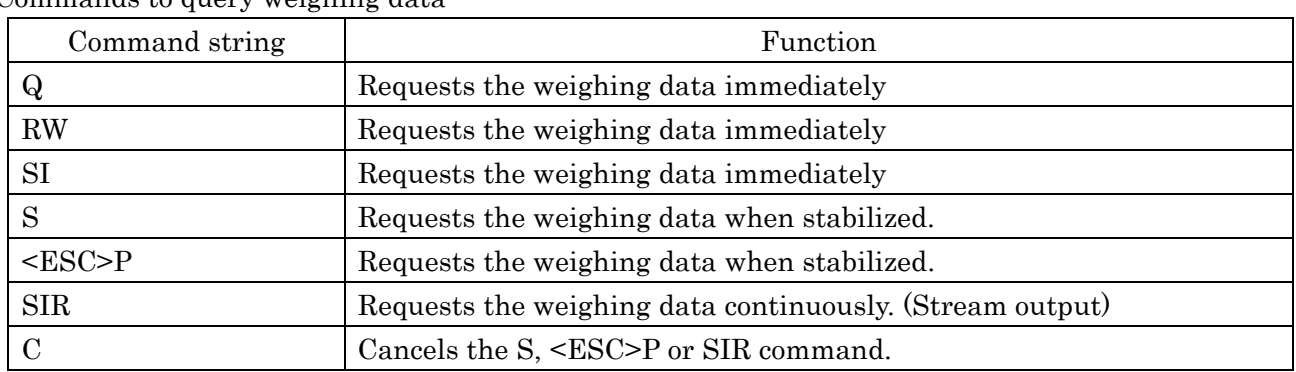

Commands to query weighing data

□ The Q, RW and SI commands behave the same.

□ The S and <ESC>P commands behave the same.

□ <ESC>:Escape code, ASCII:1Bh code

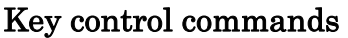

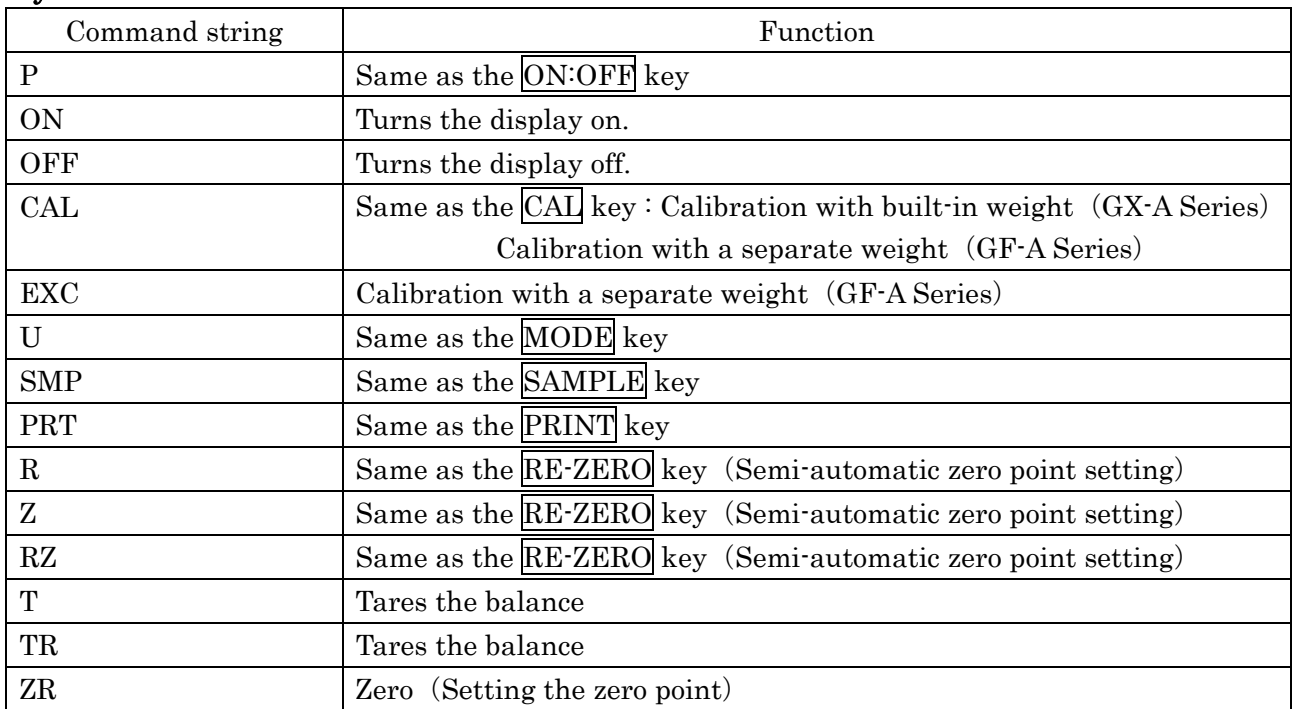

 $\Box$  The R, Z and RZ commands behave the same.

□ The T and TR commands behave the same.

#### Commands for presetting the tare value

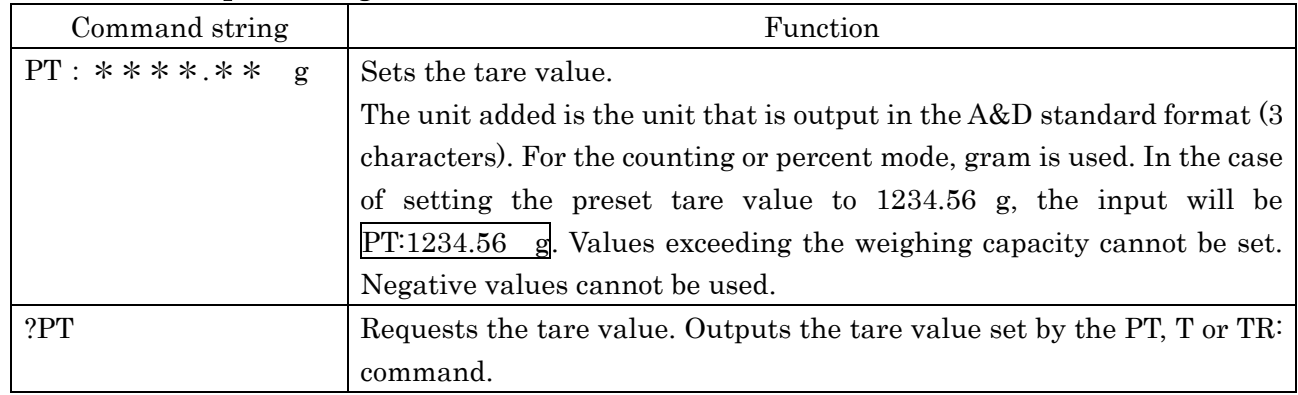

#### Command to control piece count

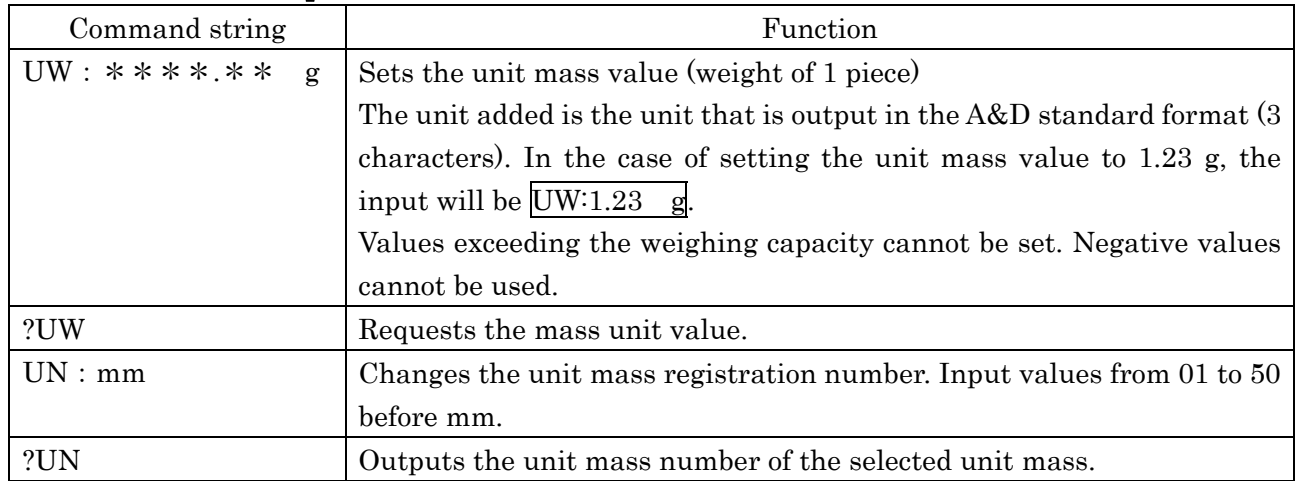

#### Commands to control the comparator function

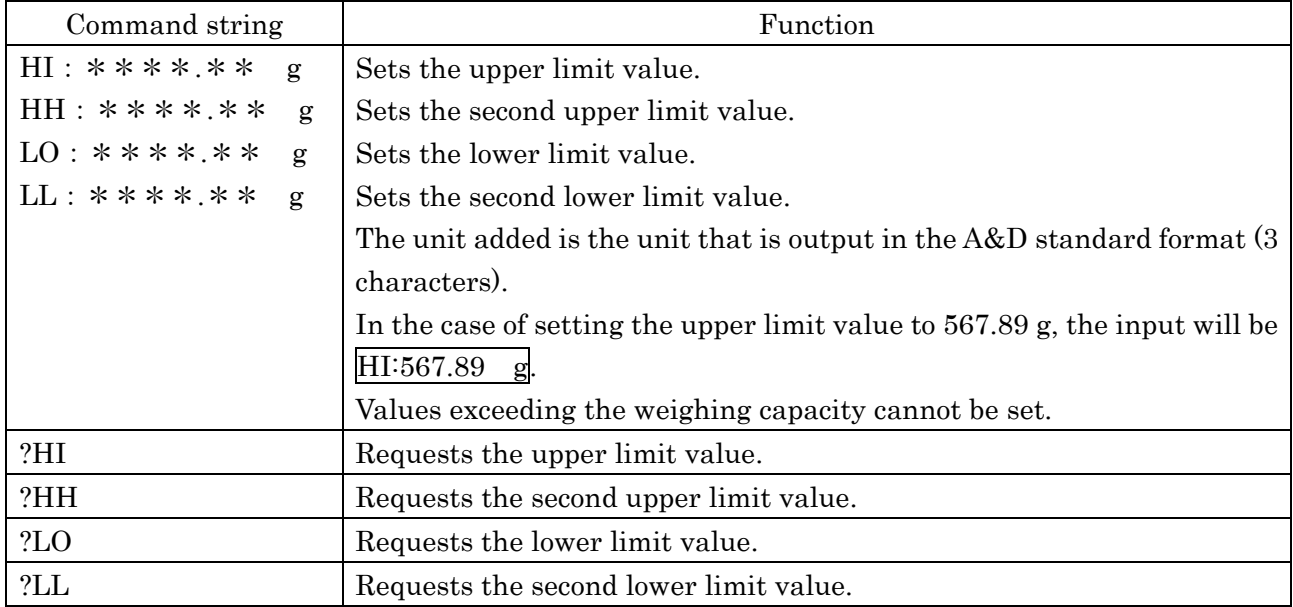

□ To use a comparator command, set it to the internal setting  $\llbracket P \rvert \mathbf{u} \rrbracket$  (digital input, upper / lower limits) or  $[P \nvert]$  (Weighing input, upper / lower limits).

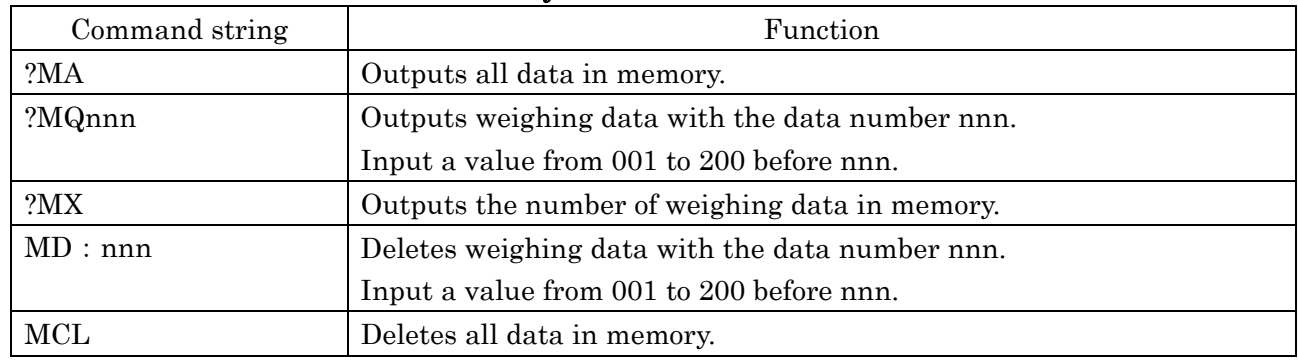

#### Command to control the data memory function

### Commands for setting time and date

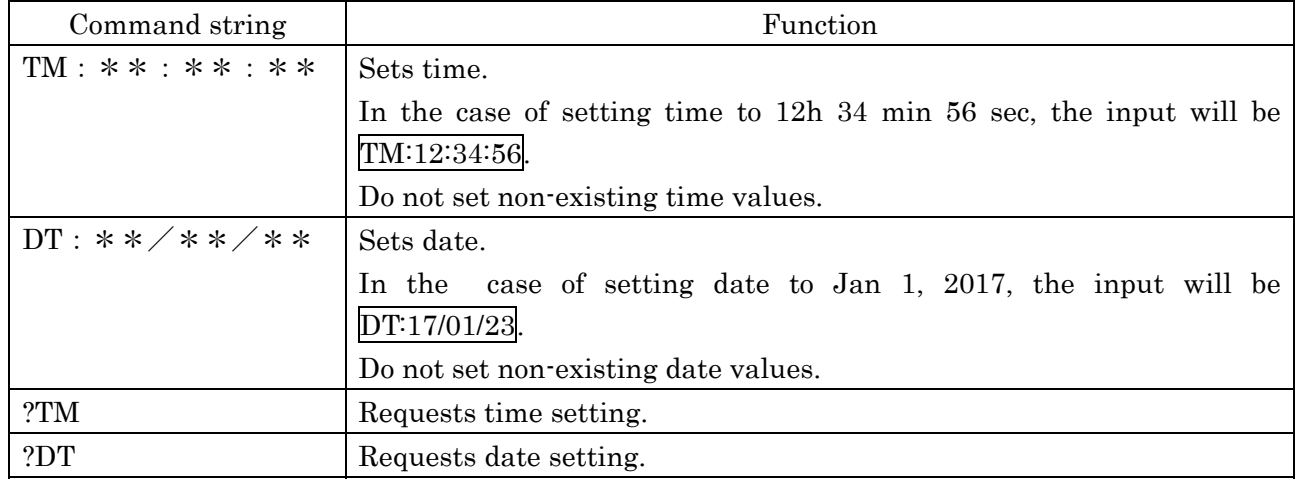

### Commands to request other data

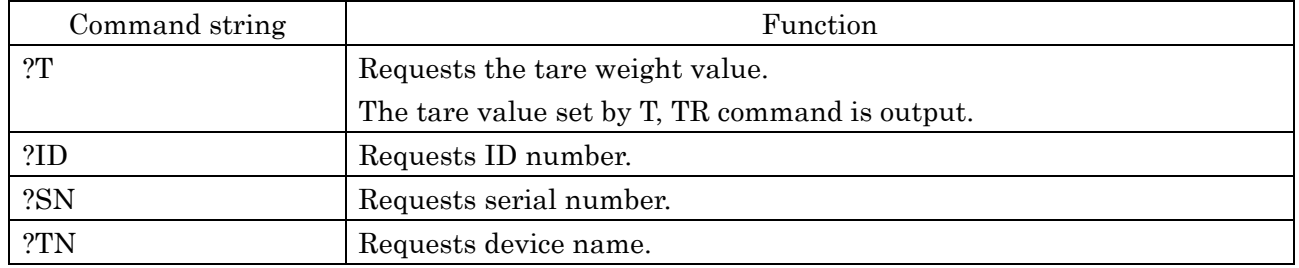

#### **8-2. The <AK> code and error codes**

When the internal setting  $\mathsf{E} \cdot \mathsf{E} \cdot d$  / (AK, error code on) is set, the balance always responds to reception of all commands sent from a PC or a PLC. Communication reliability is improved by checking the responding code.

When the internal setting  $\mathbf{F} \cdot \mathbf{G}$  / (AK, error code on) is set, the balance responds with the following.

- $\Box$  When sending a command requesting various data to the balance, if the balance cannot transmit the requested data, it sends an error code (EC, Exx). If the balance can output the requested data, the requested data will be sent.
- $\Box$  When sending a controlling command to the balance, if the balance cannot execute the command, it sends an error code (EC, Exx). If the balance can execute the command, it sends the <AK> code.

<AK> code is the ASCII 06h code.

 $\Box$  The commands below are processed by the balance, so it will send the  $\langle AK \rangle$  command not only when a command is received, but also at the end of processing. If the process does not end normally, the balance sends an error code (EC, Exx), in which case the error is canceled with the CAL command.

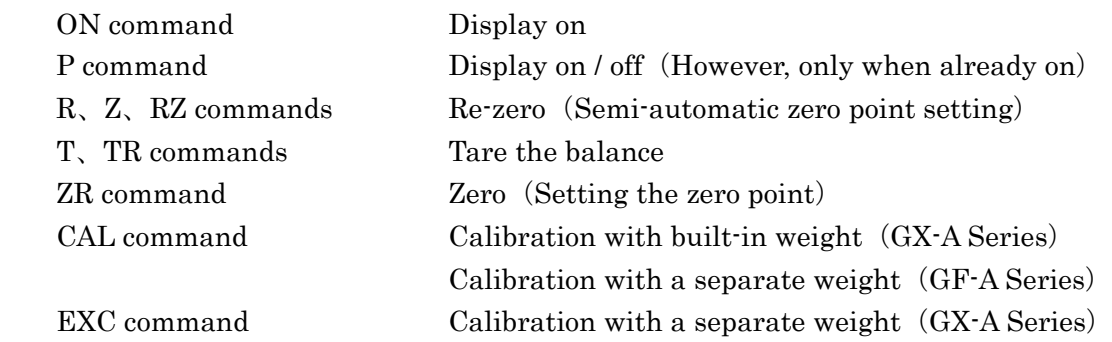

#### **8-3. Command usage examples**

In this example in order to force an output of the  $\langle AK \rangle$  code the internal setting  $\epsilon_f$   $\epsilon_d$  | (AK, error code on) is set. <AK> code is the ASCII 06h code.

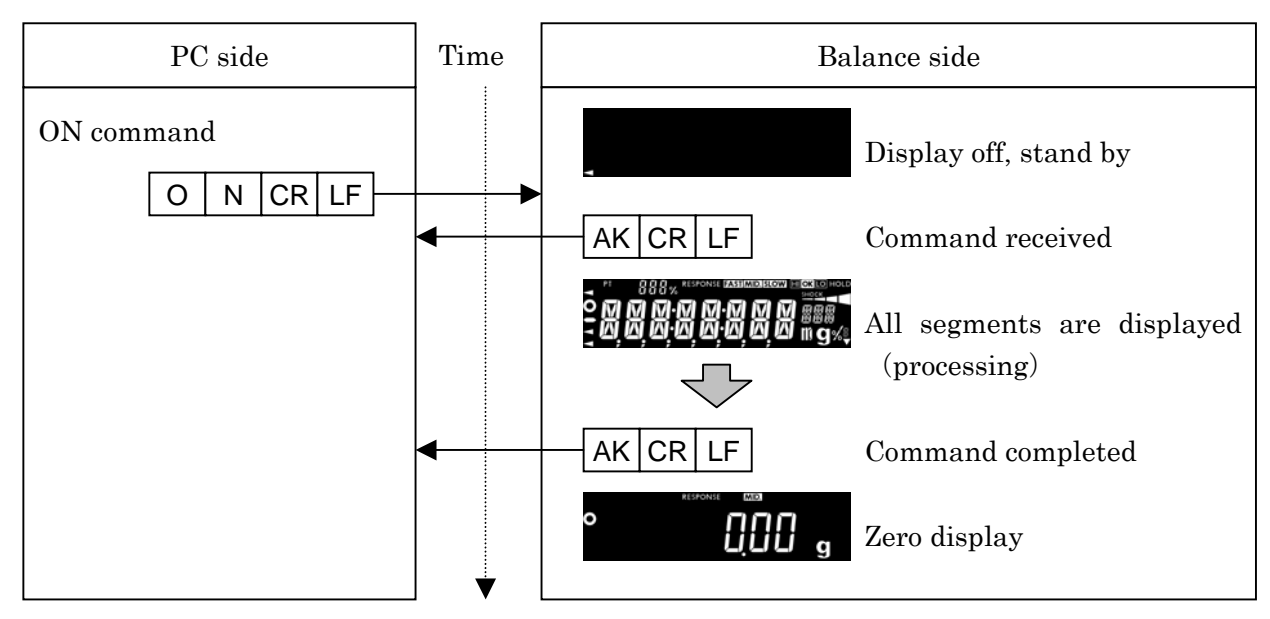

#### Example of the ON command  $(display on)$

#### Example of the R command (Re-zero)

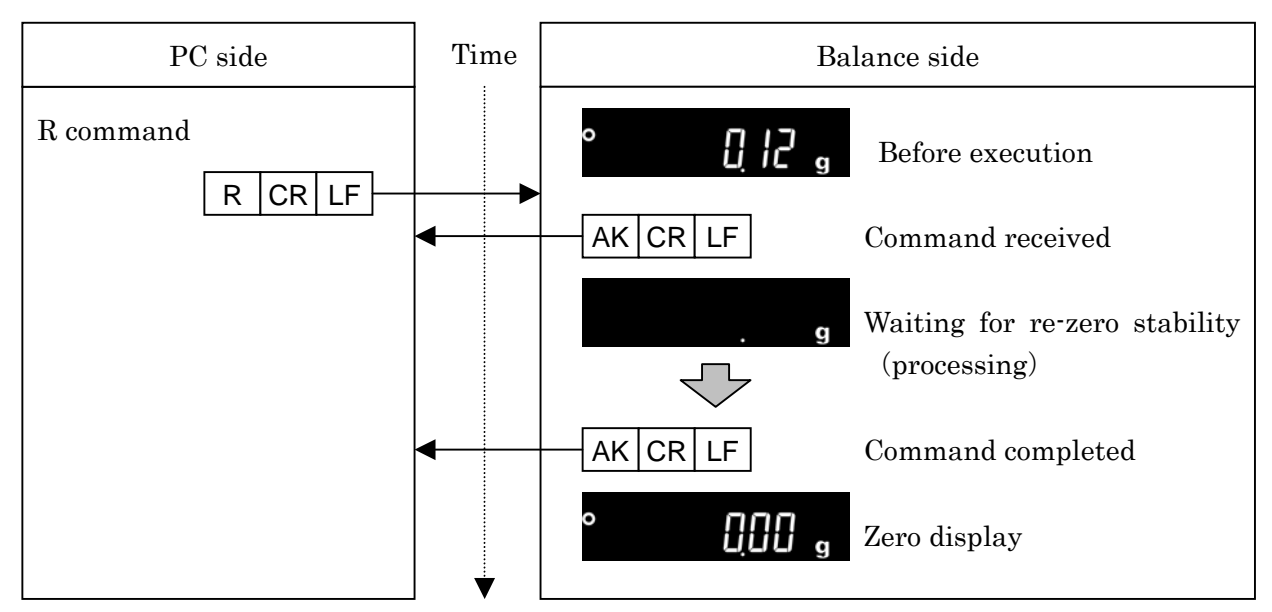

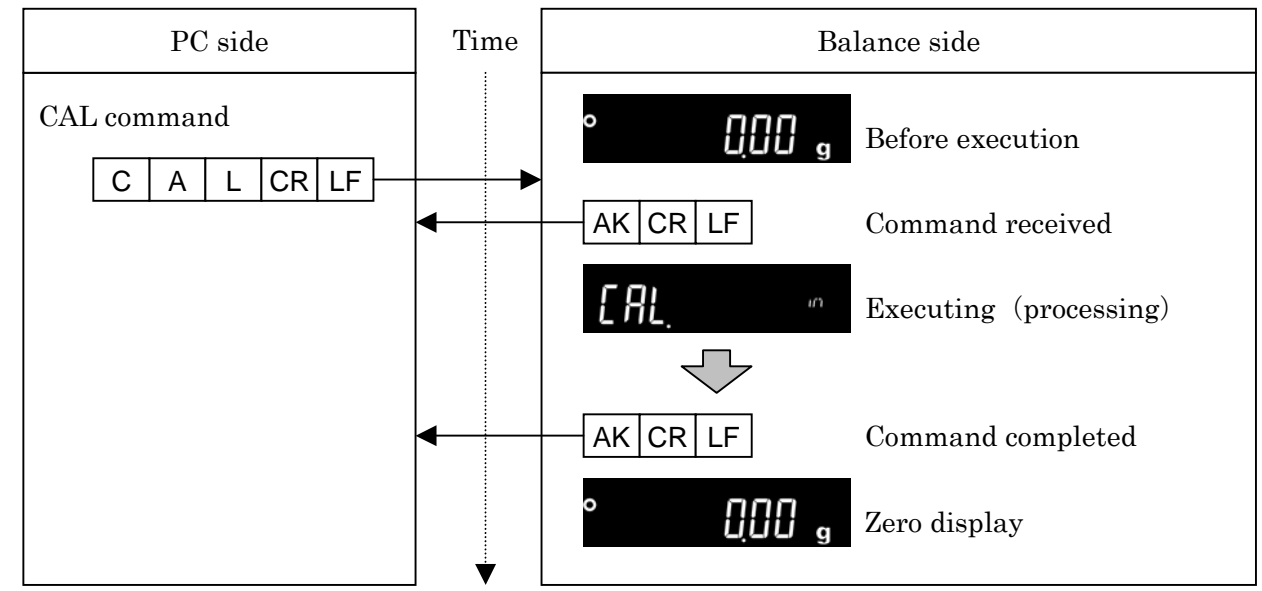

Example of the CAL command  $(GX-A)$  Series) Calibration with built-in weight)

□ For an example of the CAL command for the GF-A series, see the example of the EXC command.

#### Example of error code output of the R command (re-zero)

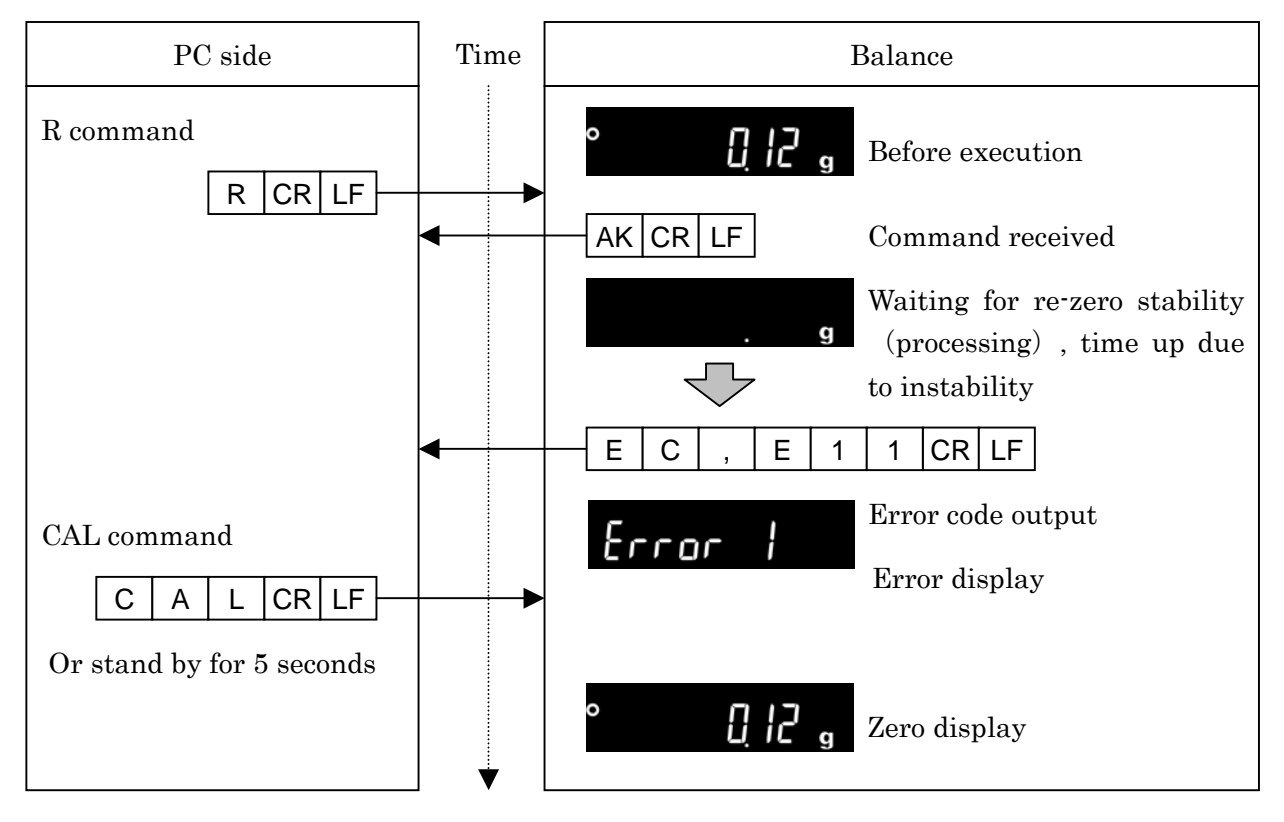

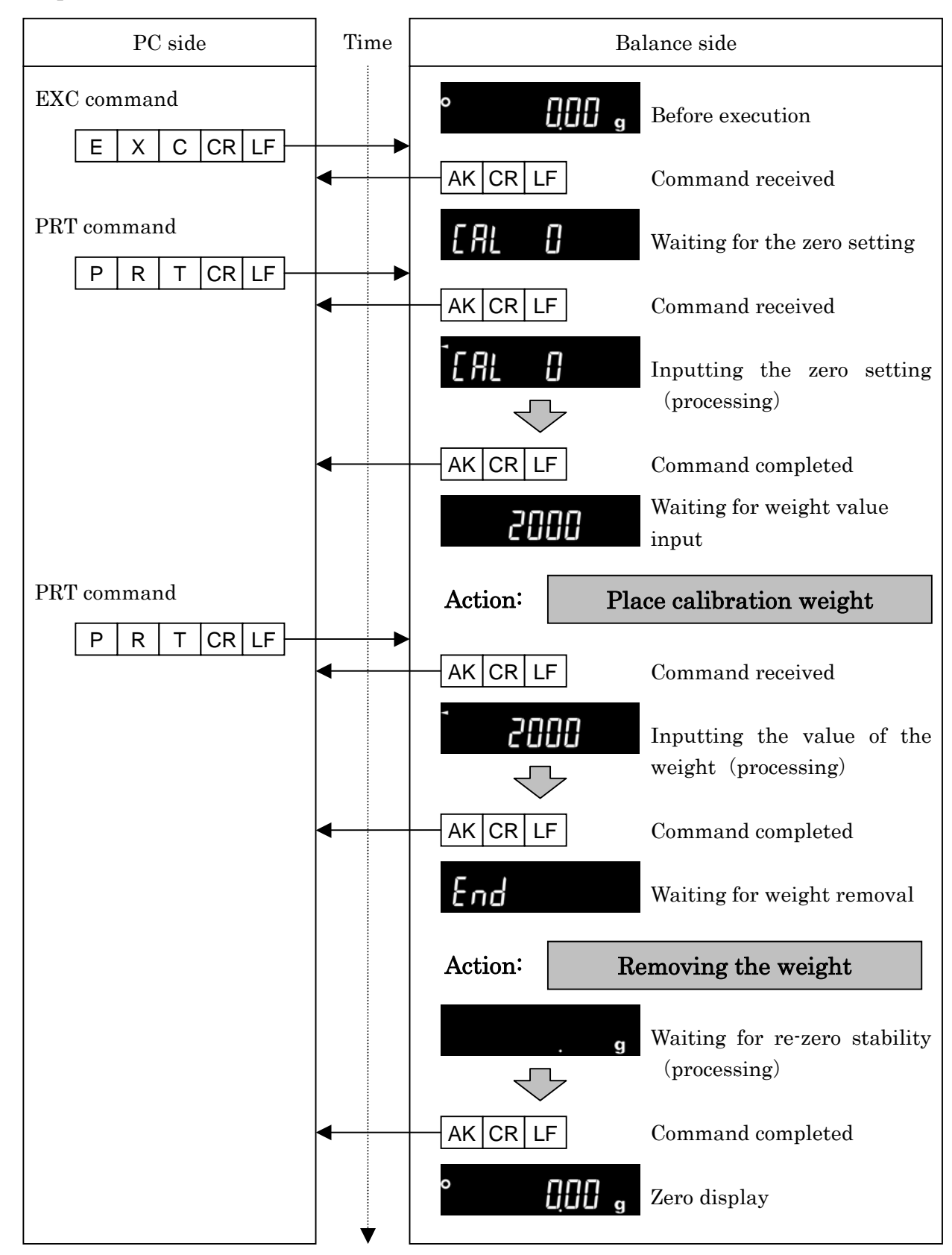

#### Example of the EXC command Calibration with a separate weight (GF-A Series)

#### Example of measuring using a container

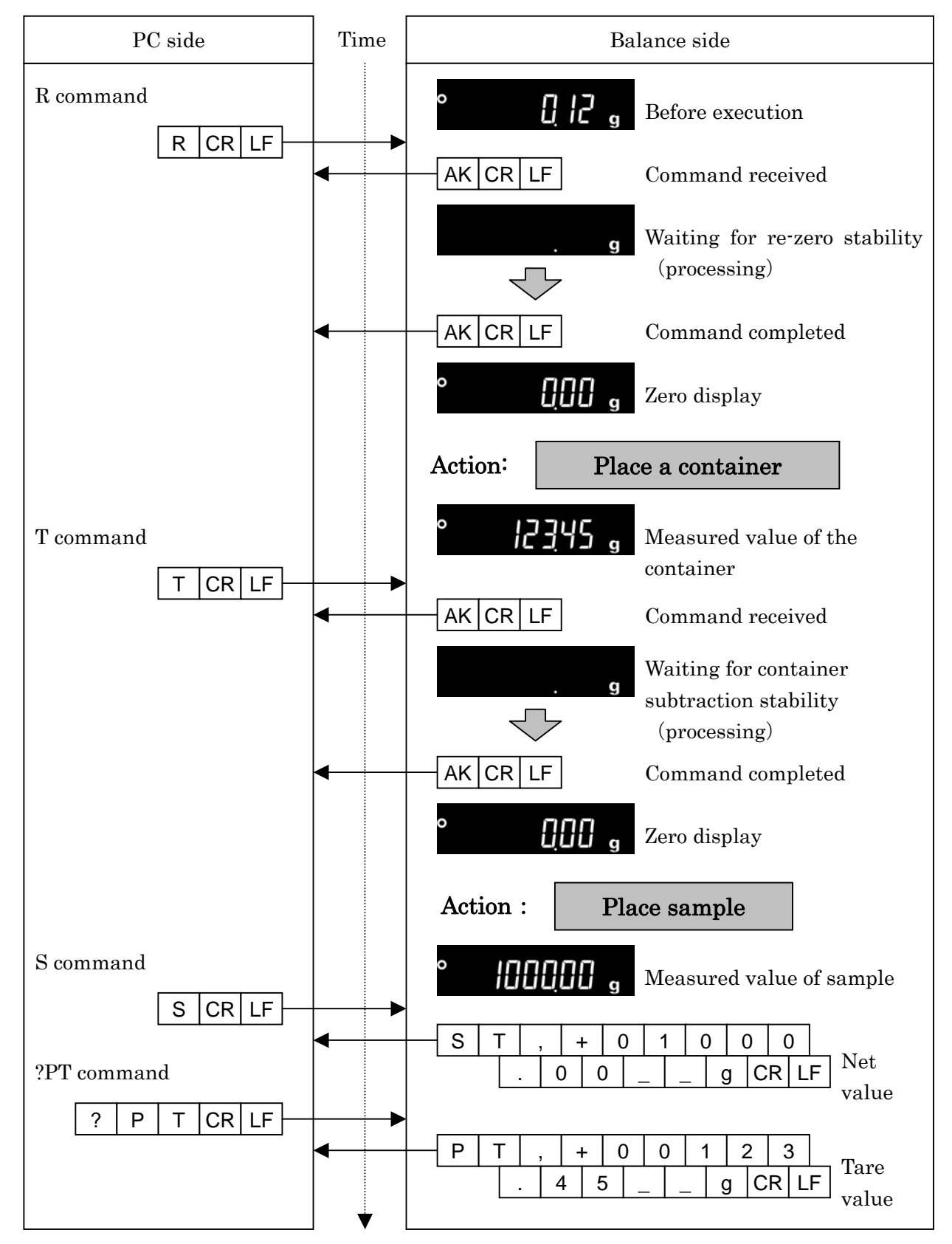

### Example of setting a negative target value and filling with a sample until the display becomes zero

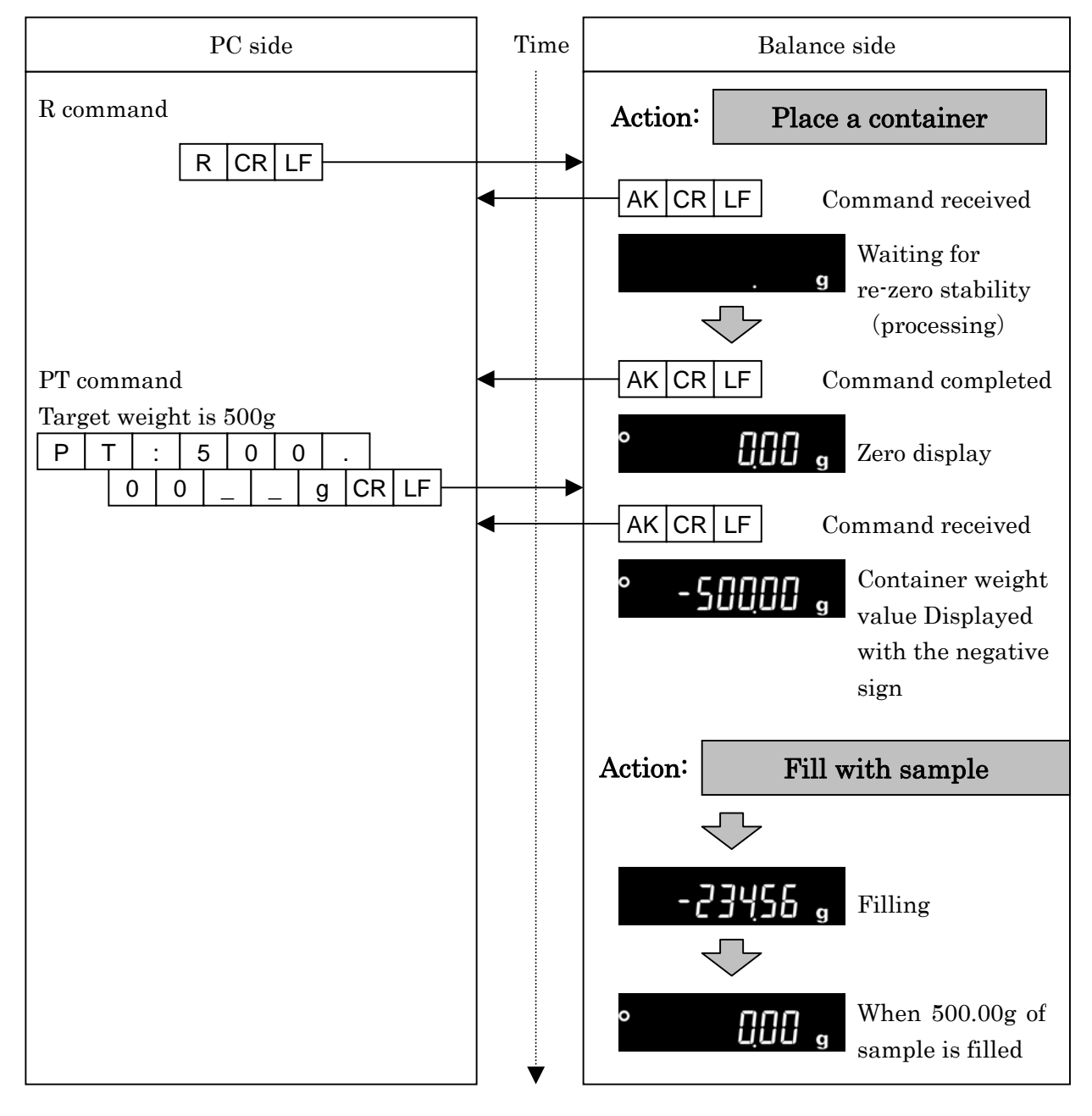

# **9. Error codes**

# **9-1. Error codes list**

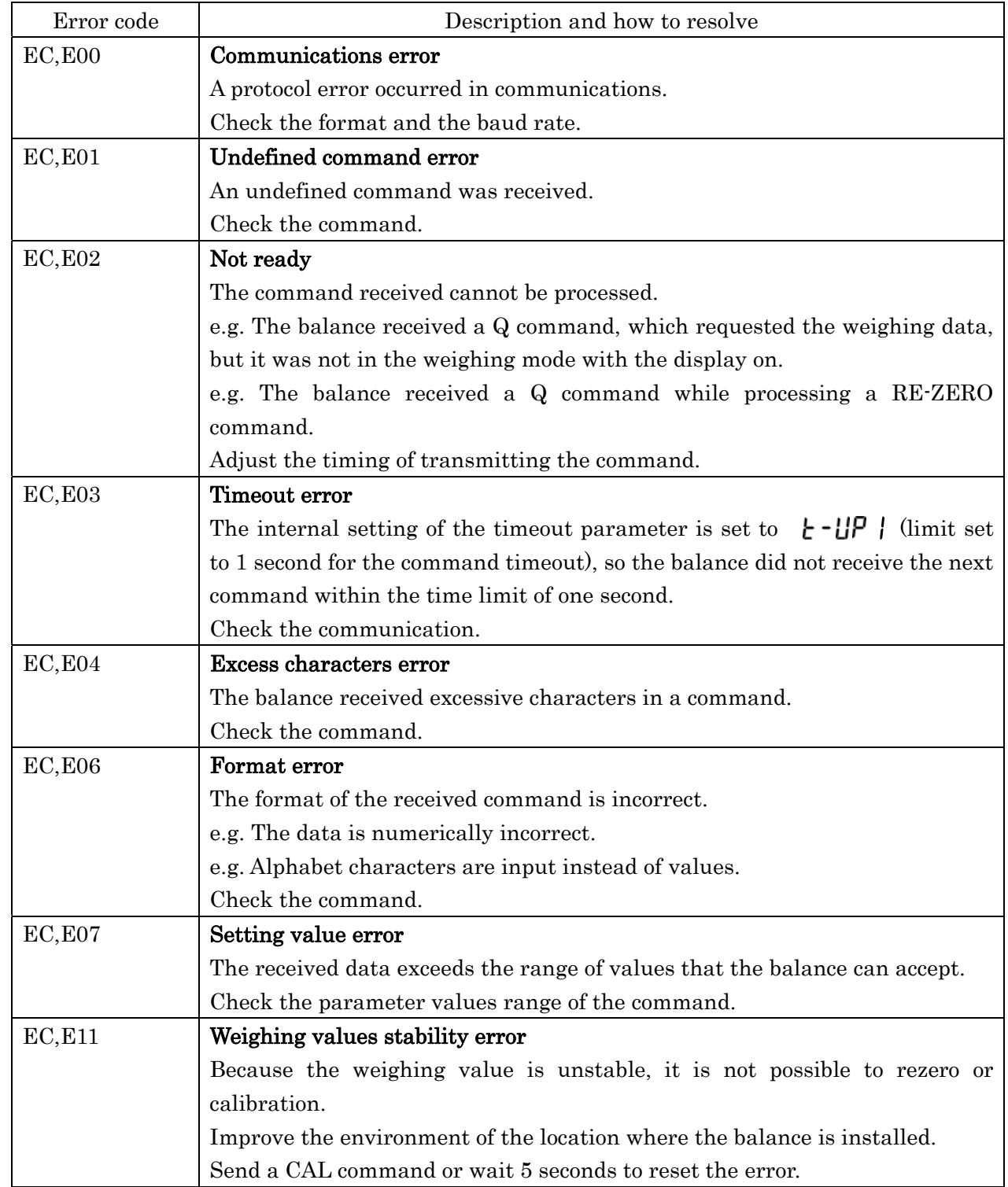

#### Error codes and how to resolve

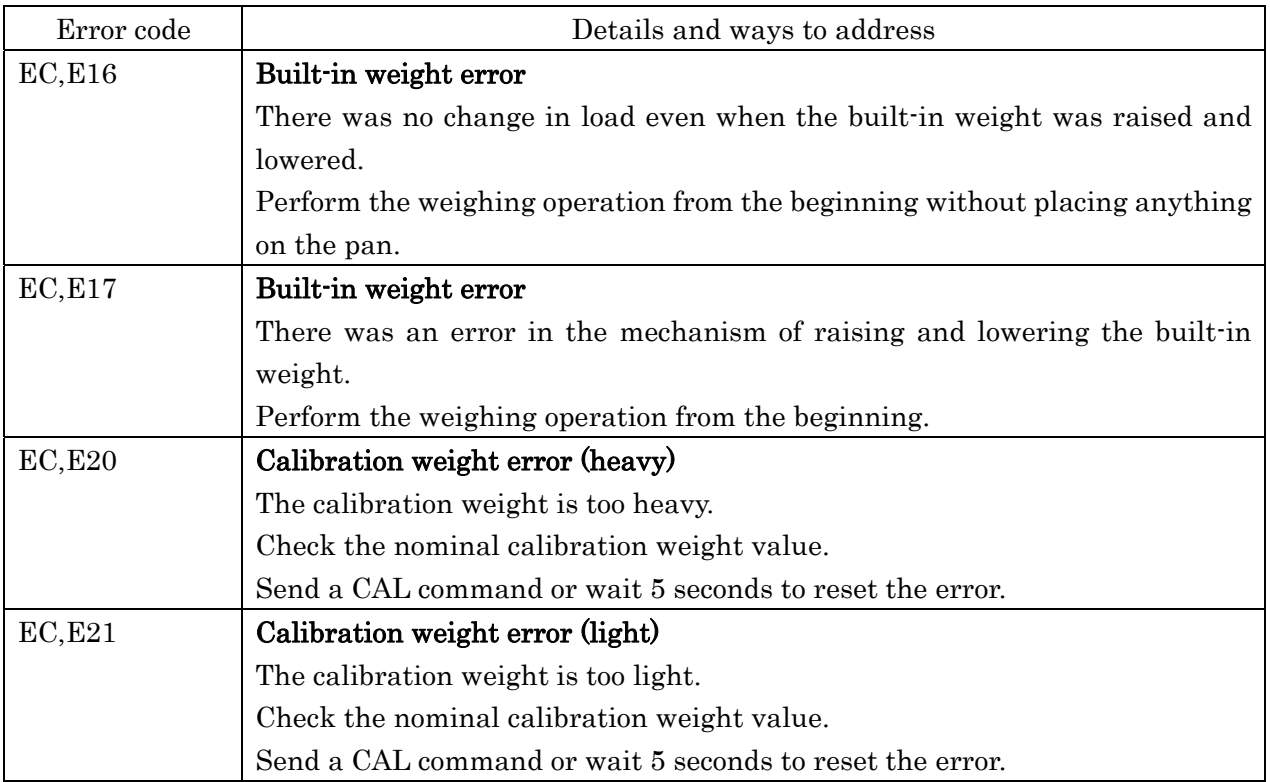

# **10. The UFC function**

By using the UFC (Universal Flex Coms) function, it is possible to arbitrarily output contents of your choice when outputting the weighing data. You can also output a character string when printing a barcode with a label printer or the like.

In order to use the UFC function, it must be set to internal setting  $\mathbf{U} \mathbf{F} \mathbf{F}$  (UFC function on).

#### **10-1. UFC program commands**

To select the output format to use, send the program command from the PC and store it in the balance. The stored output format is saved even when the balance is turned off.

#### How to create program commands

- $\Box$  The maximum number of characters of a program command is 32 characters per line (including the terminator) with the total maximum being 384.
- $\Box$  First, add the PF, command.
- □ Program commands are combined in comma-delimited or space-separated form, but they can be omitted to reduce the number of characters. However, the comma after the PF command cannot be omitted.

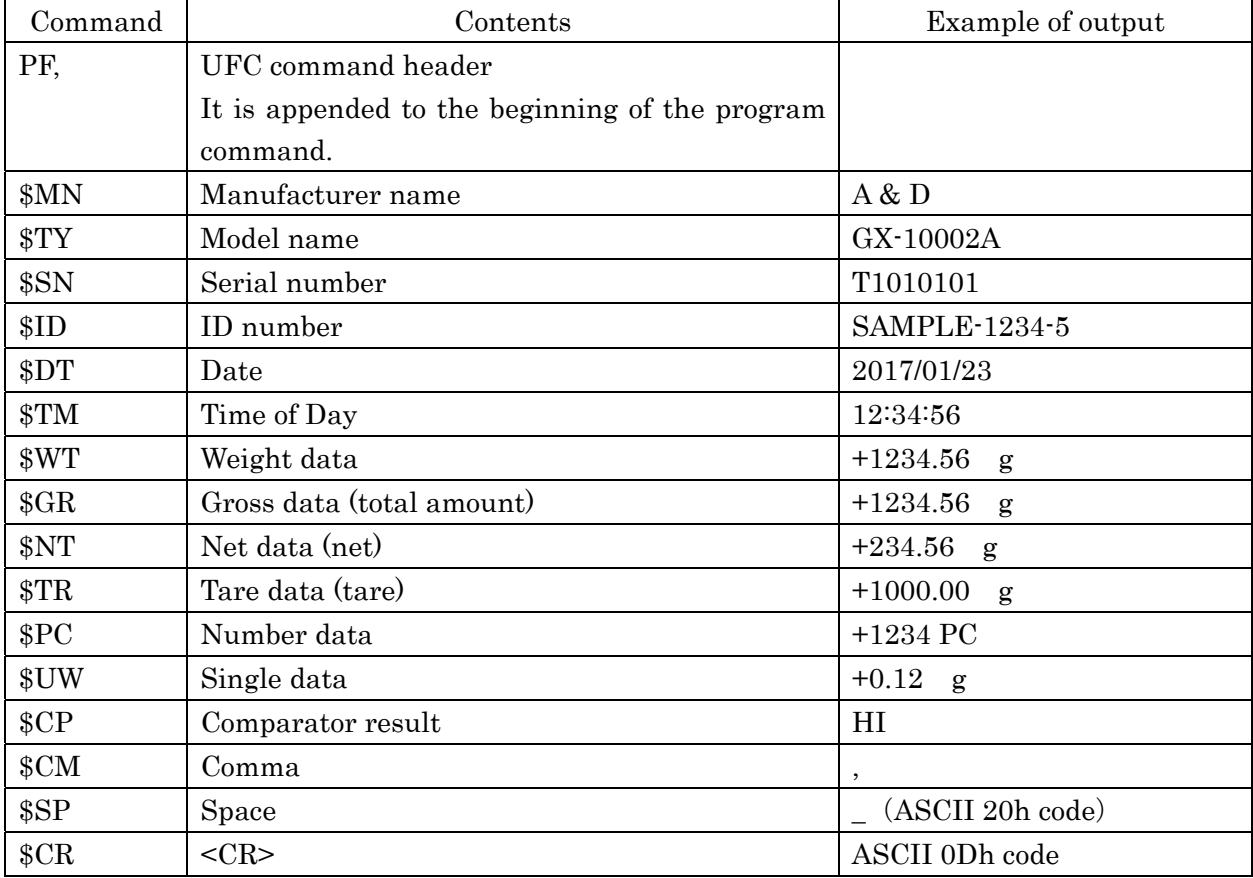

List of program commands

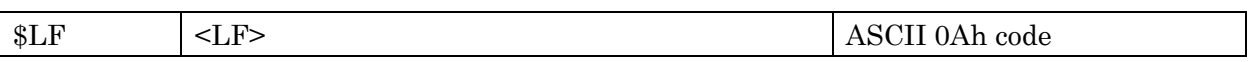

- $\Box$  Enclose any ASCII code string in single quotation marks. The character strings that can be output are alphanumeric characters and symbols. In addition, the single quotation marks themselves are enclosed in two single quotation marks. Example: To output the character string ABC: 'ABC' To output the character string 'ABC': '"ABC"'
- $\Box$  To output the ASCII control code, enter '# + 2 hexadecimal characters'. Example: To output  $\leq$  EOT $>$  (04h): # 04
- $\Box$  Spaces (\$ SP), <CR> (\$ CR), and <LF> (\$ LF) can be repeated with numbers by adding  $\pm$ numbers (up to 2 characters)' after the command. Example: To output 12 spaces: \$ SP \* 12 To output  $9 < CR > s : $ CR * 9$
- $\Box$  When sending a program command of two or more lines, adding '&' at the end of one line the balance will judge the next line as the continuation of the program command.
- □ The balance sends an error code if there is a problem after receiving a program command and sends an <AK> code if there is no problem. <AK> code is ASCII 06h code.
- $\Box$  WinCT-UFC Data communication software is available for inputting program commands. WinCT-UFC can be downloaded from our website (http://www.aandd.co.jp).

#### **10-2. Examples of creating UFC program commands**

#### Output example 1 and 1 Output example 2

```
+2345.67 g \sim \sim \sim Content
NET 
    +2000.00 g 
TARE 
     +345.67 g 
GROSS
```
#### Description

PF, command, character string "NET", line break Space  $\times$  5, net data, line break Character string "TARE", line break Space  $\times$  6, tear data, line break Character string "GROSS", line break

#### Example of program command

PF,'NET',\$CR,\$LF,& \$SP\*5,\$NT,\$CR,\$LF,& 'TARE',\$CR,\$LF,& \$SP\*6,\$TR, \$CR,\$LF,& 'GROSS', \$CR,\$LF,& \$SP\*5,\$GR,\$CR,\$LF

Terminator

2017/01/23 12:34:56 SAMPLE ABC-123 WEIGHT +3456.78 g

PF, command, date, time, line break Character string "SAMPLE ABC-123", line break Character string "WEIGHT ", weight data

#### Example of program command

PF,\$DT,\$TM,\$CR,\$LF,& 'SAMPLE ABC-123',\$CR,\$LF,& 'WEIGHT ',\$WT,\$CR,\$LF  $\sqrt{2}$ 

Terminator

# **11. Internal settings**

By changing internal settings of the balance, you can customize balance usage. The contents of the settings are saved even when the AC adapter is unplugged and they are effective until set again. In the internal settings menu structure each setting entry is placed in its classification item and one setting value is registered for each setting entry.

#### **11-1. How to set**

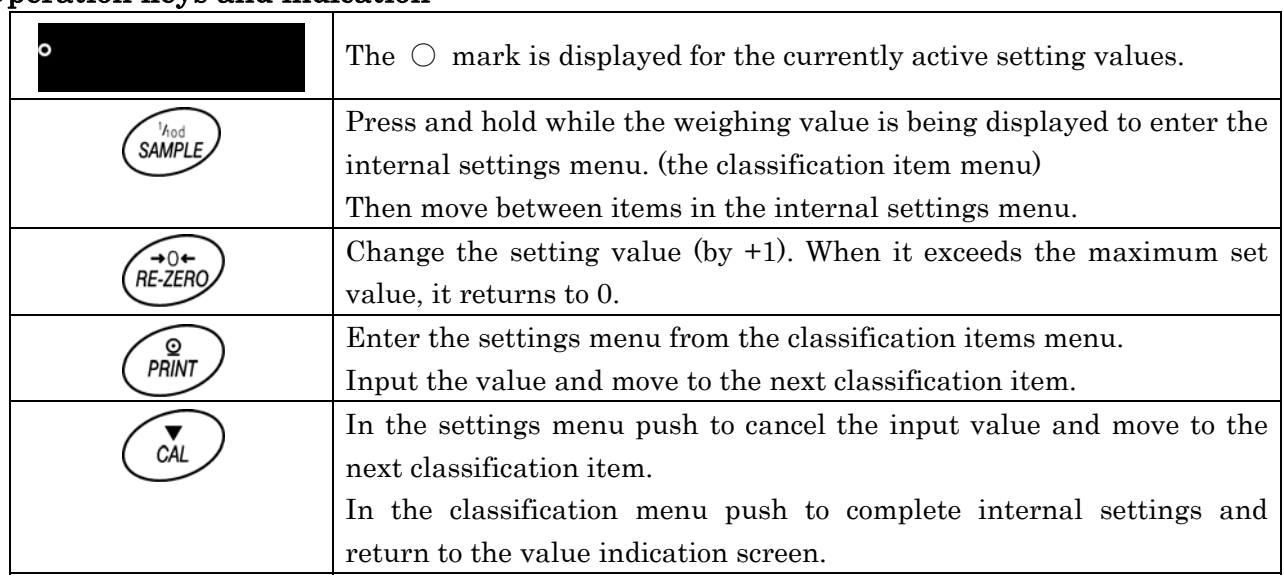

#### Operation keys and indication

### Procedure for changing settings

- 1. Press and hold the SAMPLE key while the weighing value is displayed, release the key when is displayed. bRSFnc
- 2. Continue to the classification item to be set with the SAMPLE key.
- 3. Enter into the classification item currently displayed with the PRINT key. The first setting item is displayed.
- 4. Use the SAMPLE key to toggle between the setting item to be set.
- 5. The value of the setting item currently displayed key can be increased by 1 with the RE-ZERO key. Keep pressing the RE-ZERO key until you reach the value you would like to set.
- 6. Repeat steps 4 and 5 to change other setting item(s) within the same classification item. If you want to move to another category, continue to step 7.
- 7. To confirm (register) the setting of the current classification item, press the PRINT key. The setting value is saved and you proceed to the next classification item.

To cancel the setting of the current classification item, press the CAL key. The set value is canceled and you proceed to the next classification item.

8. Repeat from step 2 to make settings in another category.

To finish configuration, press the CAL key. You will return to the weighing screen.

#### Configuration example

Example of setting "Time/Date output" to "outputting Time/Date" and "Data format" to "DP format".

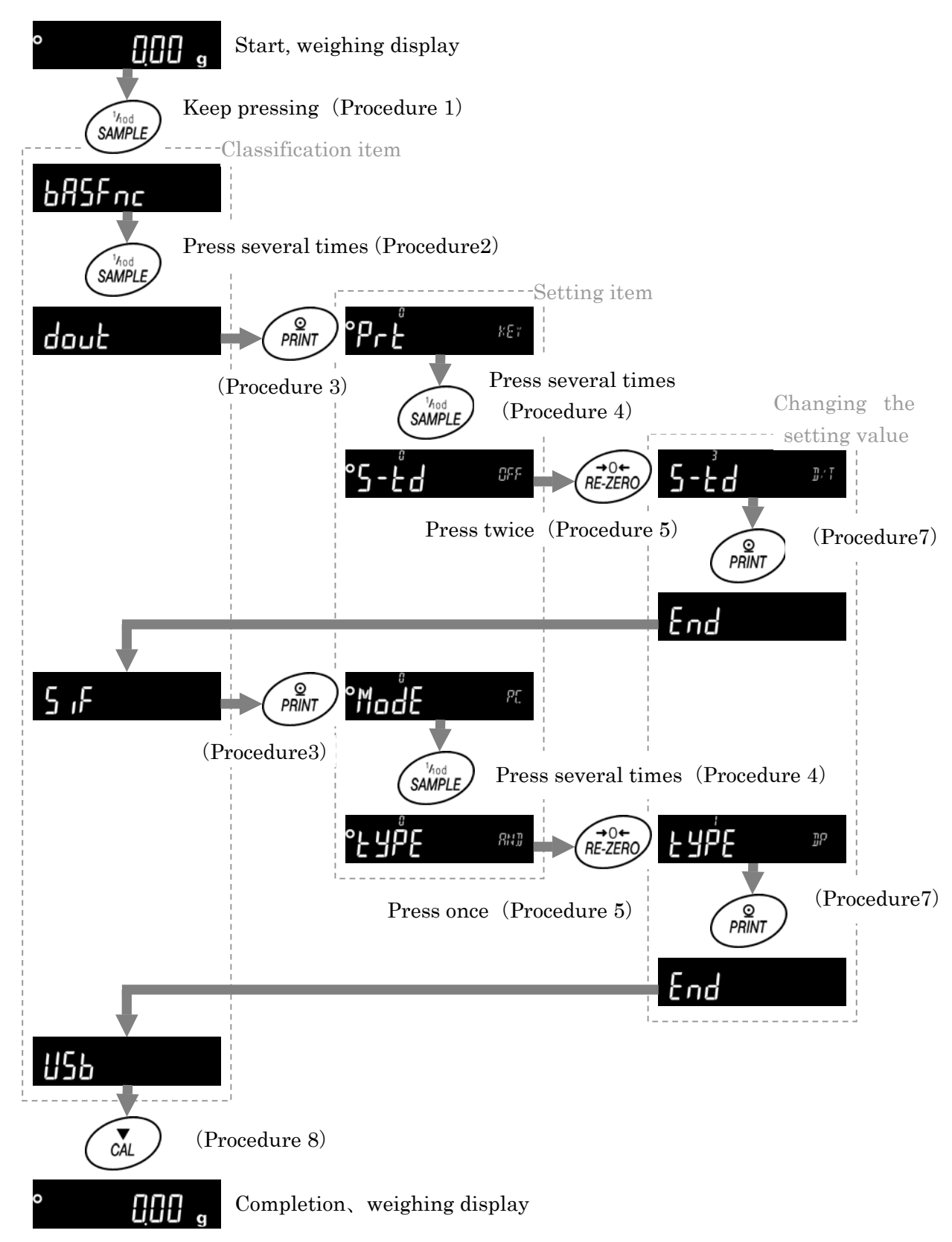

### **11-2. List of items (communication entries only)**

This is a list of items related to communication of internal setting values. For other items, refer to the GX-A / GF-A instruction manual.

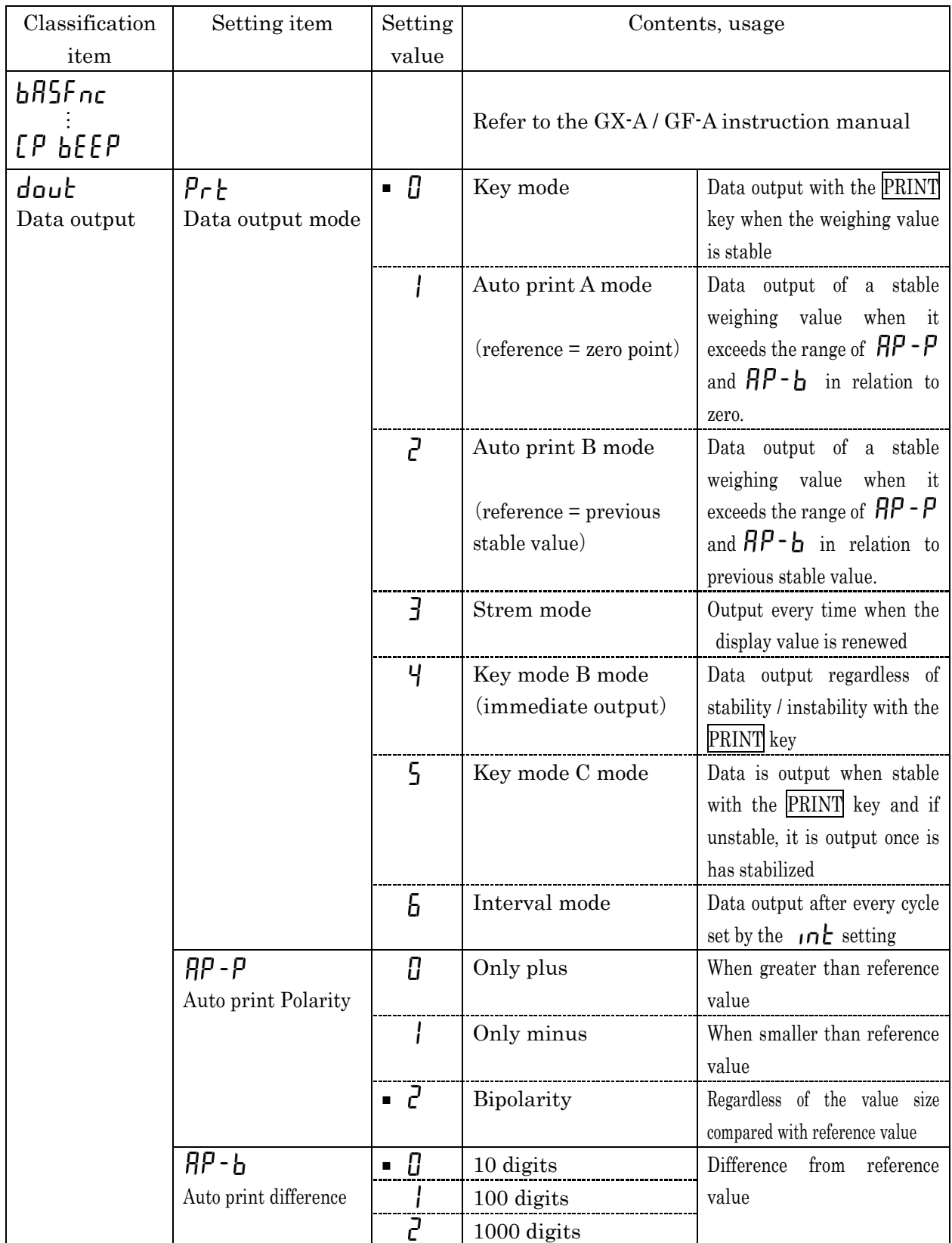

□ "■" Factory setting.

□ "1 digit" stands for a smallest displayed order. In case of GX-303A 1 digit is 0.001g.

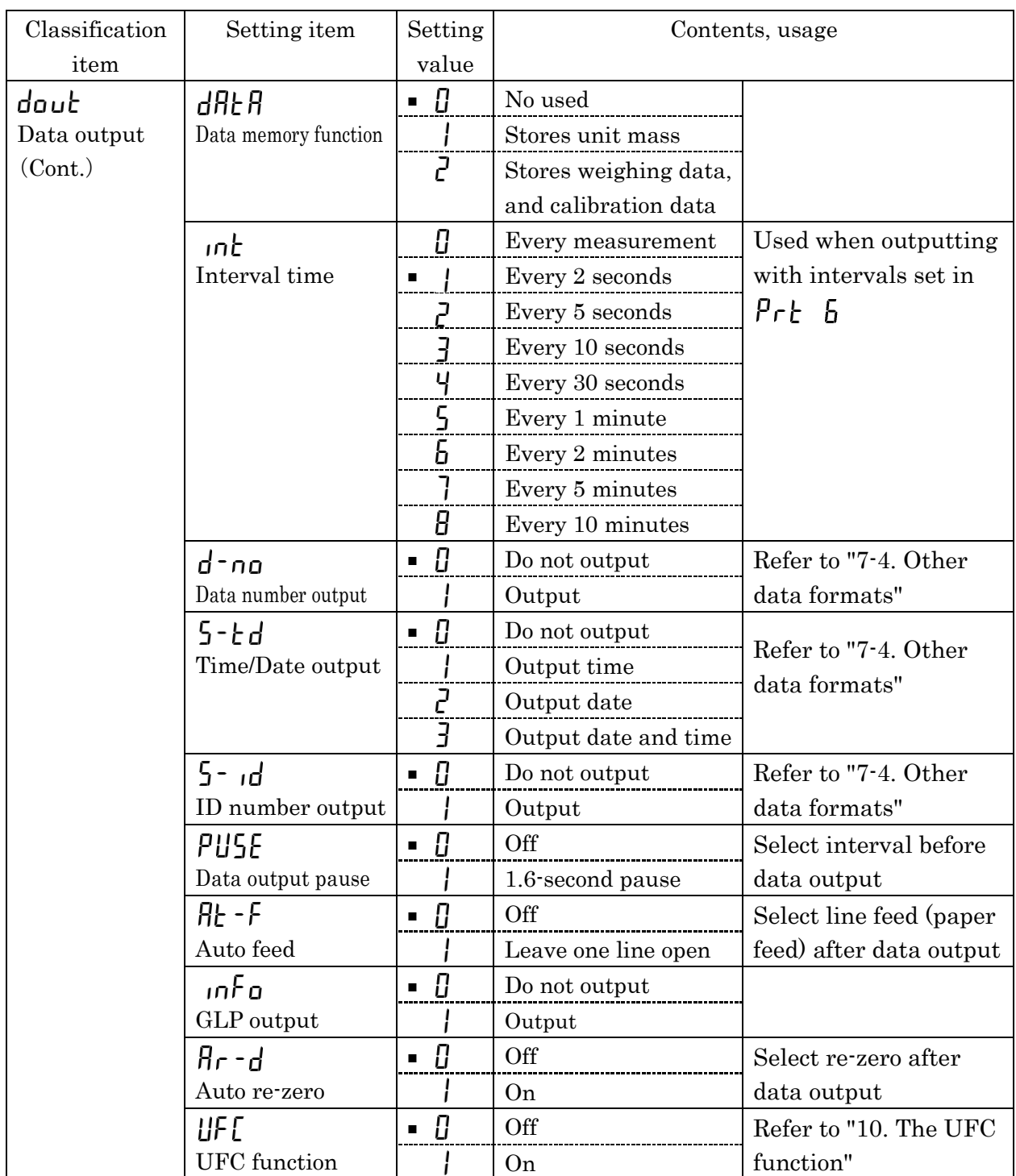

 $\Box$  " $\blacksquare$ " Factory setting.

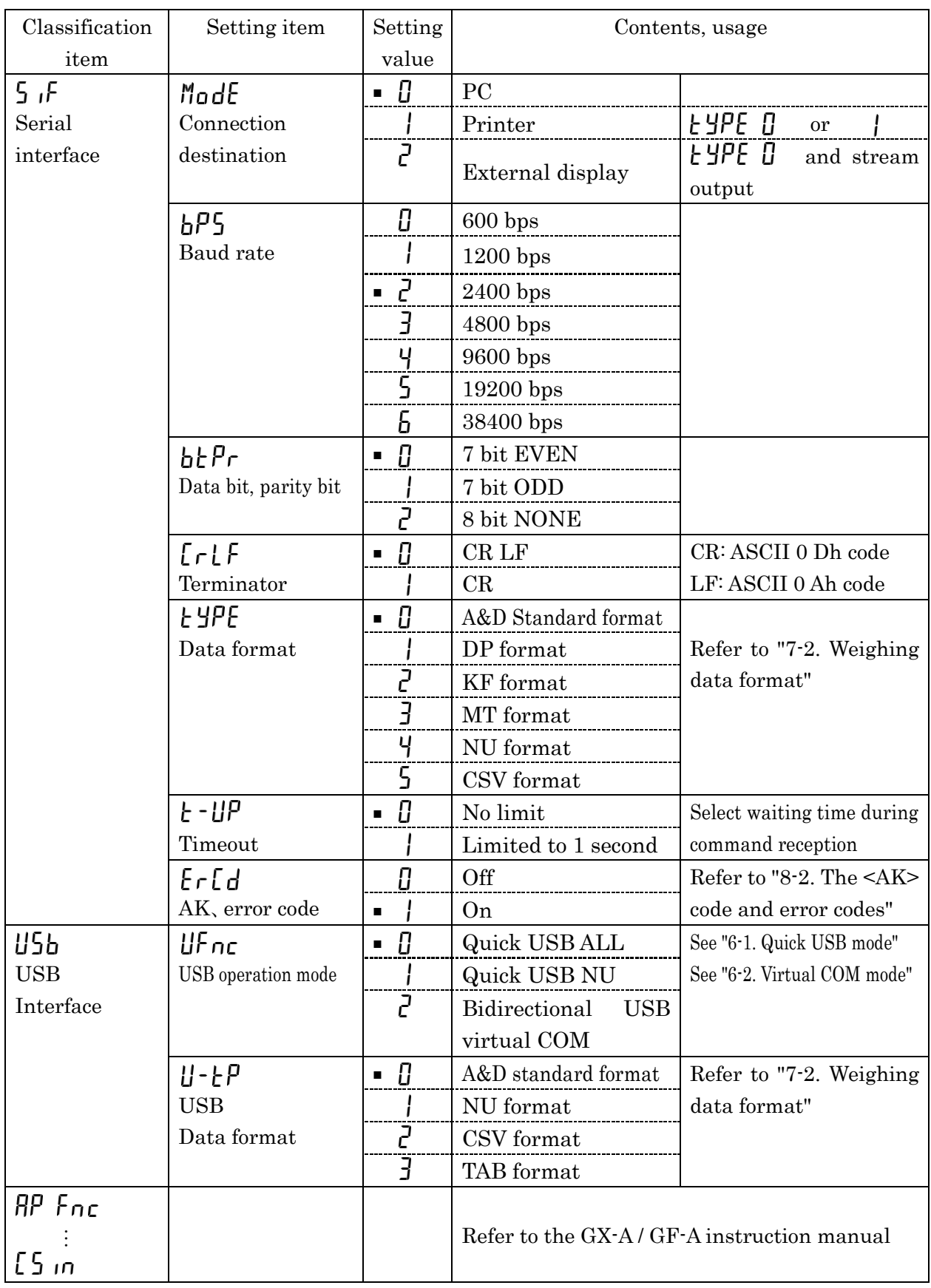

□ "■" Factory setting.

#### Caution

- 1) Unauthorized reproduction of any part or all of the contents of this document is strictly prohibited.
- 2) The contents of this document are subject to change without notice.
- 3) If you have any doubts about or notice any mistakes in the contents of this document, please contact your dealer or our nearest sales office.
- 4) As for any claims for damages, loss of profit, etc. related to the operation of this machine regardless of the proposed actions from above-mentioned clause 3), our company bears no responsibility with regard to such claims.

© 2017 A&D Company, Limited.

Do not copy or modify this document without the permission of A&D Company, Limited.

Microsoft, Windows, Excel, Word are trademarks of the Microsoft Corporation registered in the United States and other countries.